# **Οδηγίες Χρήσης MEP Modeler GRAPHISOFT για ARCHICAD 22**

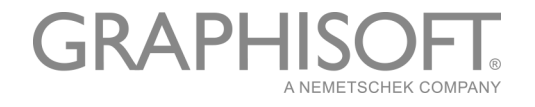

#### **GRAPHISOFT®**

Επισκεφτείτε τον δικτυακό τόπο της GRAPHISOFT στο *[www.graphisoft.com](http://www.graphisoft.com)* για να δείτε τον τοπικό αντιπρόσωπο και τη διαθεσιμότητα των προϊόντων.

#### **Οδηγίες Χρήσης MEP Modeler GRAPHISOFT για ARCHICAD 22**

Πνευματική Ιδιοκτησία © 2018 της GRAPHISOFT, η οποία διατηρεί όλα τα δικαιώματα. Απαγορεύεται η αναπαραγωγή, παράφραση ή μετάφραση, χωρίς τη γραπτή εξουσιοδότηση της GRAPHISOFT.

#### **Εμπορικές Ονομασίες**

Το ARCHICAD**®** είναι μία καταχωρημένη εμπορική ονομασία της GRAPHISOFT. Όλες οι άλλες εμπορικές ονομασίες ανήκουν στους αντίστοιχους ιδιοκτήτες τους.

## **Περιεχόμενα**

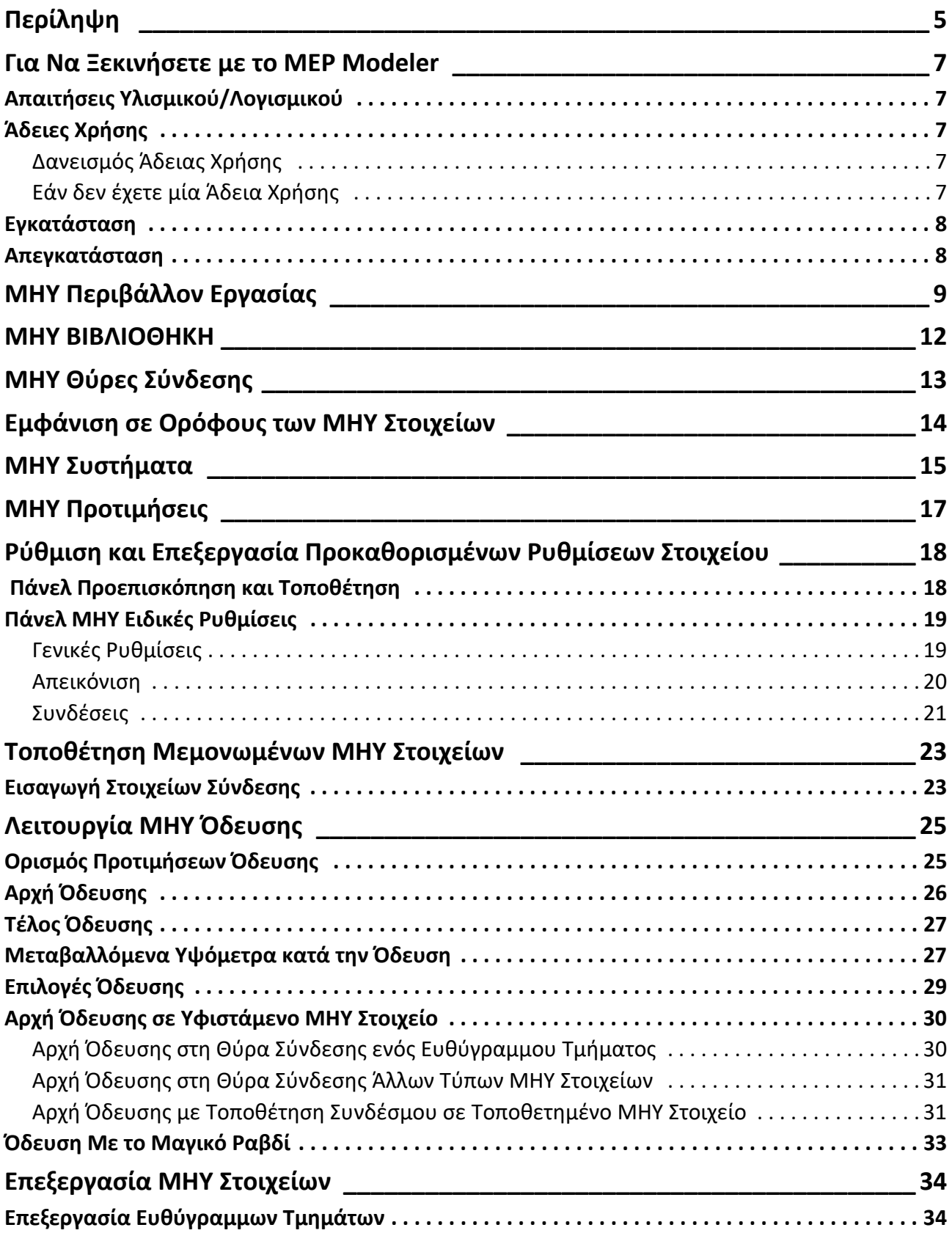

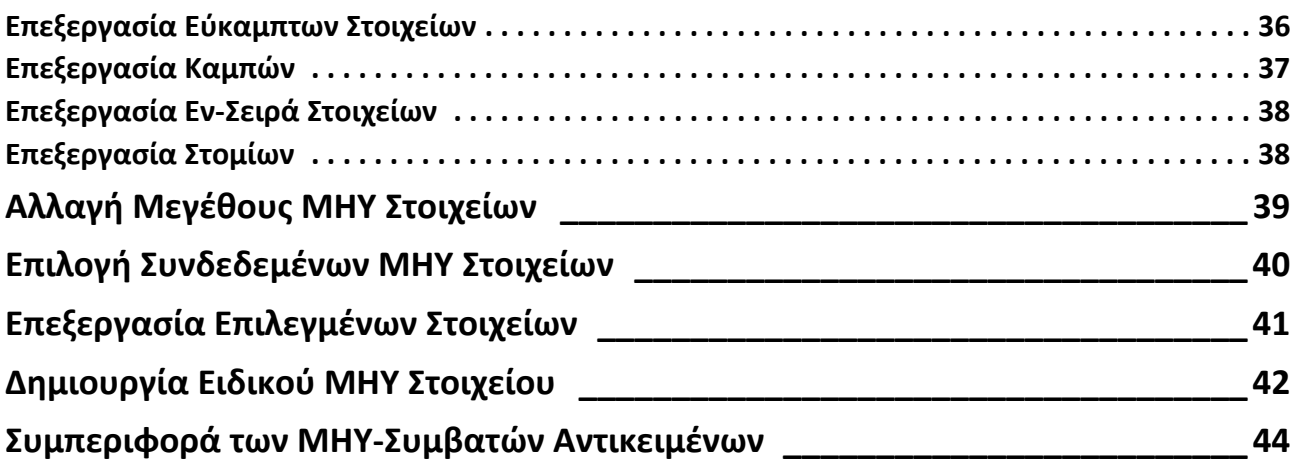

# <span id="page-4-0"></span>**Περίληψη**

Το GRAPHISOFT MEP Modeler για ARCHICAD 22 είναι ένα Add-On που αναπτύχθηκε για τη διεπαφή χρήστη του ARCHICAD: αρχιτεκτονικά και μηχανολογικά γραφεία μπορούν να μοντελοποιούν και να επεξεργάζονται αρμονικά τα 3D ΜΗΥ (μηχανολογικά, ηλεκτρολογικά και υδραυλικά) συστήματα και δίκτυα (αγωγών, σωληνώσεων, σχαρών καλωδίων) μέσα στα ARCHICAD BIM μοντέλα χρησιμοποιώντας τα εργαλεία και τη διεπαφή του ARCHICAD.

Το MEP Modeler είναι επίσης συμβατό με το IFC .

**Σημείωση:** Το πακέτο MEP Modeler περιλαμβάνει ένα ξεχωριστό βοήθημα για άμεση εξαγωγή από τα AutoCAD MEP. (Πρόκειται για ένα AutoCAD plug-in, μόνο για PC, και η εγκατάστασή του γίνεται από το CD του MEP Modeler. Δείτε το PDF έγγραφο **ARCHICAD Connection** για λεπτομέρειες του τρόπου λειτουργίας του. Αυτό το έγγραφο είναι διαθέσιμο από το μενού Βοήθεια του plug-in του AutoCAD, Επεξεργαστής Λεξικού).

Μπορείτε να δημιουργείτε το ΜΗΥ μοντέλο μέσα στο ARCHICAD, το οποίο να βασίζεται στη 2D τεκμηρίωση που λάβατε από μηχανολόγους. Η ενσωματωμένη λειτουργία Ανίχνευση Συγκρούσεων του ARCHICAD (Σχεδίαση > Ανίχνευση Συγκρούσεων) σας επιτρέπει να ελέγχετε πιθανές συγκρούσεις μεταξύ δύο κατηγοριών στοιχείων - για παράδειγμα, μεταξύ δομικών στοιχείων Κτηρίου και

- των ΜΗΥ στοιχείων που ορίζονται με τον MEP Modeler, και/ή
- των ΜΗΥ στοιχείων που εισάγονται από το IFC μοντέλο ενός μηχανολόγου.

Τα ΜΗΥ Στοιχεία είναι **GDL Αντικείμενα**, με παραμέτρους και ρυθμίσεις παρόμοιες με τα στοιχεία τύπου αντικείμενο του ARCHICAD. Τα ΜΗΥ Στοιχεία λειτουργούν όπως τα κανονικά στοιχεία ΒΙΒΛΙΟΘΗΚΗΣ του ARCHICAD, αλλά έχουν και πρόσθετες, εξειδικευμένες ΜΗΥ παραμέτρους.

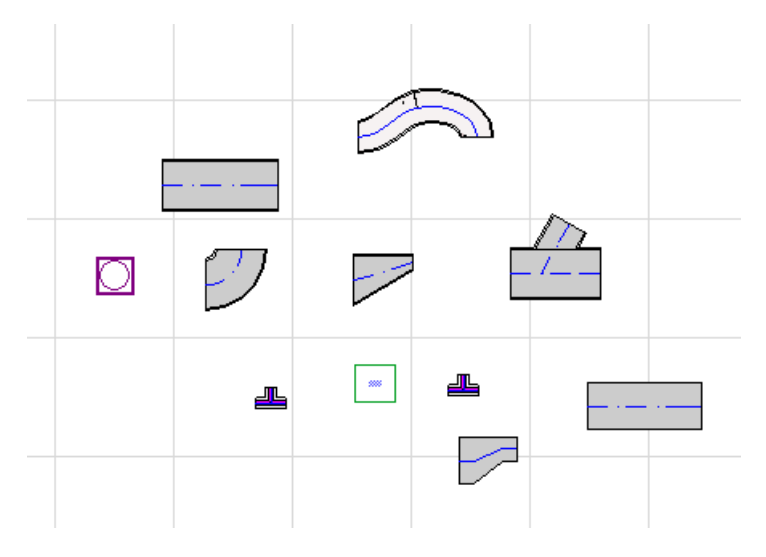

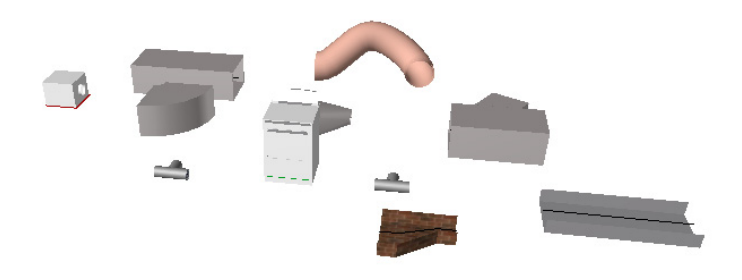

Το MEP Modeler έρχεται με μία εκτεταμένη **ΜΗΥ ΒΙΒΛΙΟΘΗΚΗ** που συντίθεται από ειδικά διαμορφωμένα ΜΗΥ Στοιχεία. Αν χρησιμοποιείτε το Υπόδειγμα ΜΗΥ που παρέχεται μαζί με το Add-on, αυτή η βιβλιοθήκη φορτώνεται αυτόματα.

#### *Δείτε επίσης: [ΜΗΥ ΒΙΒΛΙΟΘΗΚΗ.](#page-11-0)*

Οι συνήθεις τύποι ΜΗΥ Στοιχείων περιλαμβάνουν:

- ένα **Ευθύγραμμο** τμήμα, όπως ένας αεραγωγός με ίδια γεωμετρία στα δύο άκρα του. Παραδείγματα: Εργαλείο Αεραγωγός, Εργαλείο Σωλήνας και Εργαλείο Φορέας Καλωδίων.
- μία **Καμπή**. Μερικές Καμπές εισάγονται αυτόματα κατά τη δημιουργία Όδευσης, ή ως αποτέλεσμα επεξεργασίας ΜΗΥ στοιχείων, όταν δύο στοιχεία για να συνδεθούν, απαιτούν την εισαγωγή μεταξύ αυτών μίας καμπής .
- ένα **Συστολικό**. Αυτό είναι ένα ευθύγραμμο τμήμα του οποίου η γεωμετρία διαφέρει στα δύο άκρα του. Τα συστολικά χρησιμοποιούνται για να συνδέσουν δύο ΜΗΥ στοιχεία διαφορετικού πλάτους/ύψους/σχήματος (διατομής).
- ένα **Σύνδεσμο**. Περιλαμβάνουν τον Σύνδεσμο Τ, τον Σύνδεσμο Υ και την Αφετηρία.
- ένα **Στόμιο** για παράδειγμα, ένα στόμιο οροφής ή μία σχάρα ή ένας ψεκαστήρας που τοποθετούνται στο άκρο ενός σωλήνα ή αεραγωγού. Το Στόμιο έχει μόνο μία θύρα σύνδεσης.
- **Εν-Σειρά** στοιχείο, όπως μία βαλβίδα ή ένα φίλτρο, που τοποθετούνται κατά μήκος της διαδρομής (όδευσης). Τα Εν-Σειρά στοιχεία είναι ευθύγραμμα τμήματα, ανοικτά και στα δύο άκρα τους.
- **Συσκευή** όπως είναι ένας κλίβανος, με μία ή περισσότερες θύρες σύνδεσης. Μία μεμονωμένη Συσκευή (στοιχείο) απευθύνεται γενικά σε πολλά ΜΗΥ Συστήματα (π.χ. Θέρμανση, Εκτόνωση), και συνδέονται σε πολλούς (Σωληνώσεις, Αεραγωγοί) Τύπους ΜΗΥ Στοιχείων.

Υπάρχουν δύο τρόποι τοποθέτησης ΜΗΥ Στοιχείων:

- Χρησιμοποιήστε τα ΜΗΥ Εργαλεία για να τοποθετήσετε μεμονωμένα ΜΗΥ Στοιχεία.
- Χρησιμοποιήστε την λειτουργία Όδευση για να τοποθετήσετε πολλά συνδεδεμένα μεταξύ τους ΜΗΥ Στοιχεία, κάνοντας μία σειρά από κλικ του ποντικιού.

## <span id="page-6-0"></span>**Για Να Ξεκινήσετε με το MEP Modeler**

## <span id="page-6-1"></span>**Απαιτήσεις Υλισμικού/Λογισμικού**

Οι απαιτήσεις υλισμικού/λογισμικού για τη χρήση του MEP Modeler είναι ίδιες με αυτές του ARCHICAD.

*Δείτε: [http://www.graphisoft.com/support/system\\_requirements](http://www.graphisoft.com/support/system_requirements)*

## <span id="page-6-2"></span>**Άδειες Χρήσης**

Για να τρέξετε το MEP Modeler με ένα ARCHICAD για το οποίο έχετε άδεια χρήσης, χρειάζεστε μία ξεχωριστή άδεια χρήσης για το MEP Modeler. (Αυτή η άδεια χρήσης μπορεί να βρίσκεται είτε σε μία συσκευή-κλειδί προστασίας, είτε σε μία διαδικτυακή άδεια χρήσης.) Η άδεια χρήσης δεσμεύεται αυτόματα κατά την εκκίνηση οποιασδήποτε ΜΗΥ λειτουργίας, με την προϋπόθεση ότι είναι διαθέσιμη μία ελεύθερη άδεια χρήσης.

**Σημείωση:** Για να δεσμεύετε μία άδεια χρήσης MEP Modeler κάθε φορά που εκκινεί το ARCHICAD, τσεκάρετε την επιλογή "Δέσμευση άδεια χρήσης MEP Modeler όταν εκκινεί το ARCHICAD" στον διάλογο ΜΗΥ Προτιμήσεις. (*Δείτε: [ΜΗΥ Προτιμήσεις](#page-16-0)*.)

#### <span id="page-6-3"></span>**Δανεισμός Άδειας Χρήσης**

Εάν διατίθεται μία άδεια χρήσης ΜΗΥ αλλά δεν έχει δεσμευτεί αυτόματα για εσάς, μπορείτε να τη δεσμεύσετε χειροκίνητα.

- **1.** από το μενού Βοήθεια ARCHICAD, επιλέξτε **Πληροφορίες Άδειας Χρήσης**.
- **2.** Από τη λίστα με τα Διαθέσιμα Προϊόντα, επιλέξτε MEP Modeler.
- **3.** Πατήστε το **Δανεισμός Άδειας Χρήσης.**

**Σημείωση:** Το χαρακτηριστικό Δανεισμού Άδειας είναι διαθέσιμο μόνο με το σύστημα προστασίας CodeMeter NET. *Δείτε: [http://helpcenter.graphisoft.com/technotes/licensing/](http://helpcenter.graphisoft.com/technotes/licensing/codemeter-software-protection-for-graphisoft-products/license-borrowing/) [codemeter-software-protection-for-graphisoft-products/license-borrowing/](http://helpcenter.graphisoft.com/technotes/licensing/codemeter-software-protection-for-graphisoft-products/license-borrowing/)*.

#### <span id="page-6-4"></span>**Εάν δεν έχετε μία Άδεια Χρήσης**

Εάν δεν έχετε καμία άδεια χρήσης ΜΗΥ Modeler, κάντε μία από τις εξής ενέργειες:

- Απευθυνθείτε στον αντιπρόσωπο του ARCHICAD για να αποκτήσετε ένα κλειδί, ή
- Χρησιμοποιήστε το ARCHICAD μαζί με το MEP Modeler σε κατάσταση demo. Για να γίνει αυτό, γυρίστε το ARCHICAD σε κατάσταση demo, αφαιρώντας τη συσκευή προστασίας του ARCHICAD. Το MEP Modeler θα είναι διαθέσιμο σε πλήρη λειτουργικότητα.

Αν έχετε εγκαταστήσει επιτυχώς το MEP Modeler και ξεκινήσατε να εργάζεστε, αλλά αργότερα η άδεια χρήσης του MEP Modeler για κάποιο λόγο δεν μπορεί να βρεθεί και ενώ εσείς εργάζεστε με το MEP Modeler, ένα μήνυμα θα σας προειδοποιήσει ότι έχετε δύο επιλογές:

- **1.** Να λάβετε την αγνοούμενη άδεια χρήσης και να συνεχίσετε την εργασία σας, ή
- **2.** Να συνεχίσετε να εργάζεστε με το ARCHICAD, χωρίς την ΜΗΥ λειτουργικότητα. (Η ΜΗΥ Βιβλιοθήκη παραμένει διαθέσιμη, αλλά οι ΜΗΥ λειτουργίες όπως η Όδευση είναι μη διαθέσιμες).

### <span id="page-7-0"></span>**Εγκατάσταση**

Για να χρησιμοποιήσετε το Add-On MEP Modeler στο ARCHICAD, πρέπει να εγκαταστήσετε το πρόγραμμα.

Κατεβάστε τον εγκαταστάτη ΜΗΥ από το *<http://www.graphisoft.com/downloads/MEP/>*.

Κατά την εγκατάσταση του MEP Modeler, πρέπει να έχετε συνδεθεί ως μέλος της Ομάδας Διαχειριστών.

Εκκινήστε τον εγκαταστάτη. Ο βοηθός εγκατάστασης θα σας κατευθύνει στην όλη διαδικασία.

### <span id="page-7-1"></span>**Απεγκατάσταση**

Για απεγκατάσταση του MEP Modeler από ένα PC, προτιμήστε το στοιχείο "Προγράμματα και Δυνατότητες" που βρίσκεται στον Πίνακα Ελέγχου. Εναλλακτικά, πηγαίνετε στο φάκελο "Uninstall.MEP" που είναι στο φάκελο του ARCHICAD και επιλέξτε την εφαρμογή "Uninstaller".

Σε έναν Mac, πηγαίνετε στο φάκελο "Uninstall.MEP" που είναι στο φάκελο του ARCHICAD και επιλέξτε την εφαρμογή "Uninstaller".

## <span id="page-8-0"></span>**ΜΗΥ Περιβάλλον Εργασίας**

Για πρόσβαση στη διεπαφή και τα εργαλεία του MEP Modeler, πρέπει να εφαρμόσετε το **ΜΗΥ Προφίλ**:

- Χρησιμοποιήστε την εντολή: **Επιλογές > Περιβάλλον Εργασίας > Εφαρμογή Προφίλ > ΜΗΥ Προφίλ**, ή
- Χρησιμοποιήστε τον Διάλογο Περιβάλλον Εργασίας του ARCHICAD (**Επιλογές > Περιβάλλον Εργασίας > Προφίλ Περιβάλλοντος Εργασίας**).

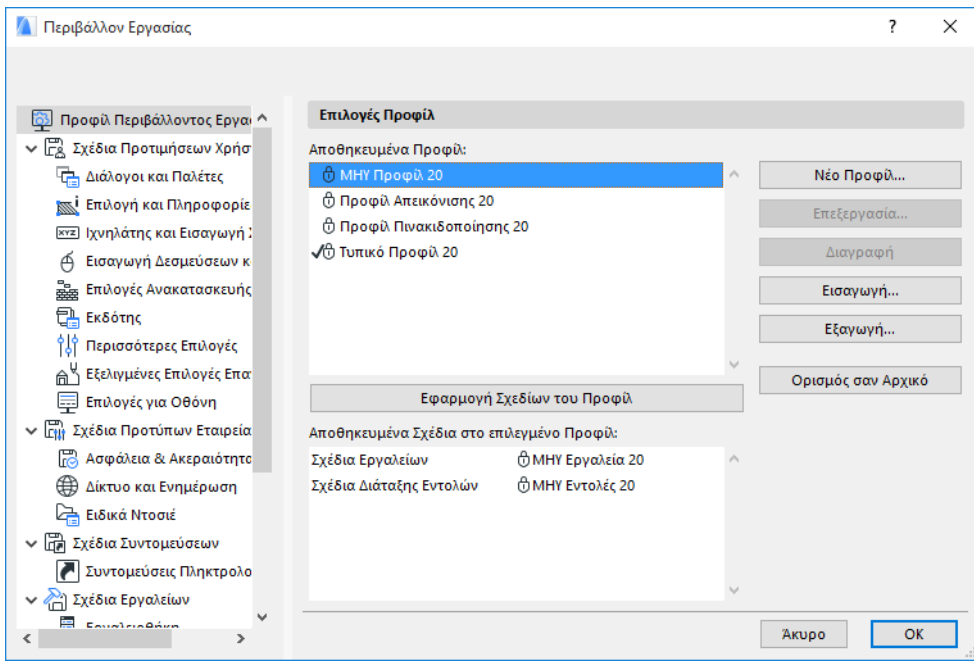

**Σημείωση:** Αν δεν βρίσκετε το ΜΗΥ Προφίλ στο Περιβάλλον Εργασίας, ή αν οι εντολές του MEP Modeler είναι γκριζαρισμένες, τότε η άδεια χρήσης που έχετε δεν είναι έγκυρη. Για βοήθεια επικοινωνήστε με τον τοπικό σας μεταπωλητή.

Το ARCHICAD θα εμφανίζει πλέον την εξειδικευμένη ΜΗΥ διεπαφή:

- Η **Εργαλειοθήκη ARCHICAD** επεκτείνεται για να συμπεριλάβει τα εργαλεία Αεραγωγοί, Σωληνώσεις και Φορείς Καλωδίων.
- Οι σχετικές ΜΗΥ εντολές βρίσκονται στο υπομενού **Σχεδίαση > ΜΗΥ Μοντέλο**.

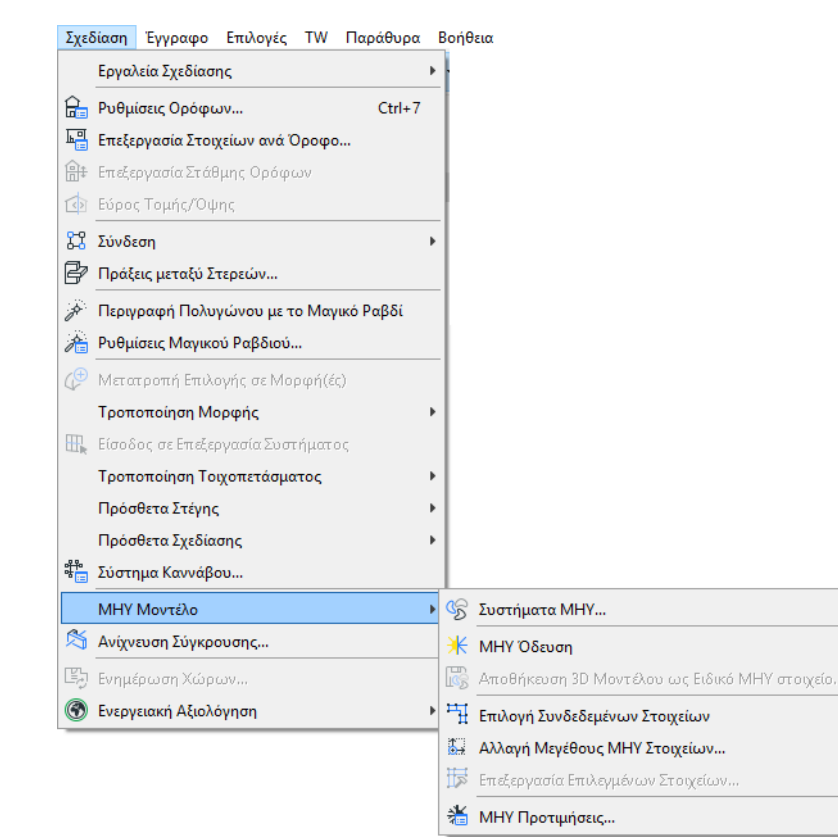

- Εργαλειοθήκη **A** Βέλος [11] Πλαίσιο Επιλογής ▶ Σχεδίαση ← Αεραγωγοί © Αεραγωγός **Φενταμπτος Αεραγωγός S** καμπή ∑υστολικό  $\bigotimes$  Tap **Αφετηρία S** Yunov ⊘ Περισσότερα Εξαρτήματα ■ Στόμιο **Φ** Εν-Σειρά **B** Εξοπλισμός —<br>— Σωληνώσεις **Δ** Σωλήνας **Φ** Καμπή **Δ** Συστολικό  $60$  Tap **Q** Αφετηρία  $70$   $Y\psi\omega\omega$ **60 Περισσότερα Εξαρτήματα Φ** Στόμιο **Q** Εν-Σειρά **B** Εξοπλισμός ▼ Καλωδιώσεις Φορέας Καλωδίων **A** καμπή **Δ** Συστολή  $\sum_{\alpha}$  Tap ελλ<br>Θα Περισσότερα Εξαρτήματα ▶ Έγγραφο ▶ Περισσότερα
- Η παλέτα **ΜΗΥ Όδευση** βρίσκεται στο **Παράθυρα > Παλέτες > ΜΗΥ Όδευση**.

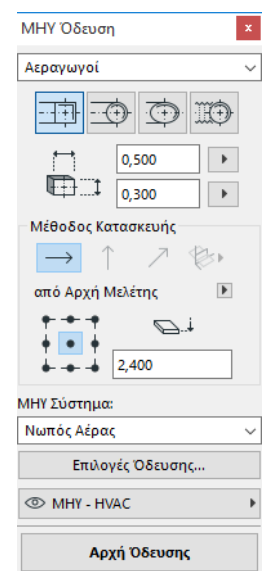

• Είναι διαθέσιμη η **Γραμμή Εργαλείων** του MEP Modeler, παρέχοντας συντομεύσεις των χρησιμοποιούμενων ΜΗΥ εντολών:

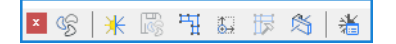

## <span id="page-11-0"></span>**ΜΗΥ ΒΙΒΛΙΟΘΗΚΗ**

Χρησιμοποιήστε την Διαχείριση ΒΙΒΛΙΟΘΗΚΗΣ για να φορτώσετε αυτή τη βιβλιοθήκη. Αν χρησιμοποιείτε το Υπόδειγμα ΜΗΥ που παρέχεται μαζί με το Add-on, αυτή η βιβλιοθήκη φορτώνεται αυτόματα.

Τα ΜΗΥ-τύπου αντικείμενα κατατάσσονται σε ντοσιέ-φακέλους και αποτελούνται από μεγάληςκλίμακας μηχανολογικά στοιχεία.

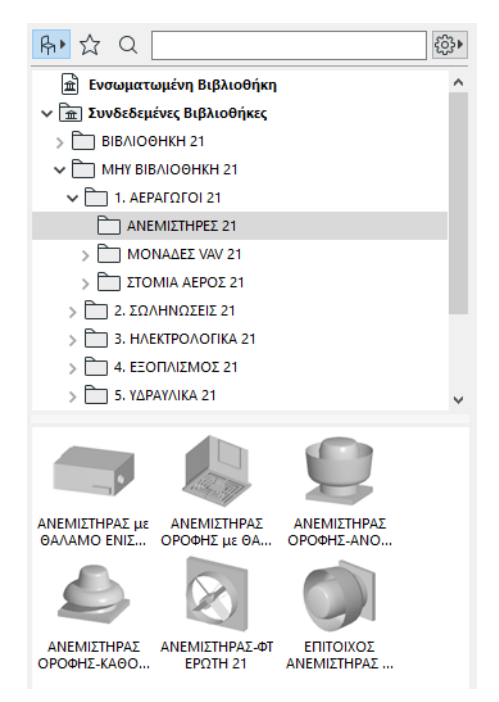

*Πληροφορίες για τον τρόπο διαχείρισης των ιδιοτήτων των ΜΗΥ αντικειμένων που δεν χρησιμοποιούνται σε ένα ΜΗΥ περιβάλλον, δείτε: [Συμπεριφορά των ΜΗΥ-Συμβατών](#page-43-0)  [Αντικειμένων](#page-43-0).*

## <span id="page-12-0"></span>**ΜΗΥ Θύρες Σύνδεσης**

Όλα τα ΜΗΥ Στοιχεία έχουν θύρες σύνδεσης: αναπαρίστανται με χαρ. σημεία στα οποία μπορείτε να συνδέσετε άλλο ΜΗΥ στοιχείο. (Ορισμένα στοιχεία της τυπικής βιβλιοθήκης ARCHICAD, όπως τα είδη υγιεινής, διαθέτουν πλέον θύρες σύνδεσης, επιτρέποντάς σας να τα συμπεριλάβετε σε ΜΗΥ οδεύσεις).

Ένα νέο ΜΗΥ στοιχείο που τοποθετείται και συνδέεται σε ένα υφιστάμενο ΜΗΥ στοιχείο θα πάρει τις παραμέτρους σύνδεσης (π.χ. σχήμα, μέγεθος) του στοιχείου στο οποίο συνδέθηκε.

Συνδεδεμένα ΜΗΥ στοιχεία μπορούν να μετακινηθούν και να τροποποιηθούν ταυτόχρονα.

Τα χαρ. σημεία των σωστά συνδεδεμένων, ευθύγραμμων ΜΗΥ στοιχείων είναι μαύρα:

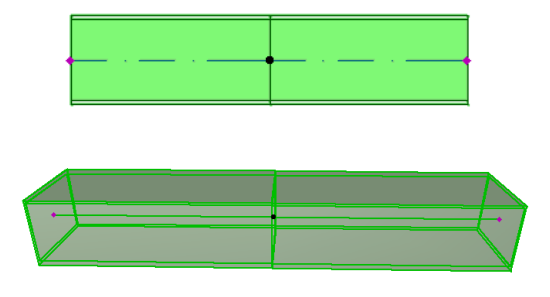

Τα μη Συνδεδεμένα χαρ. σημεία εμφανίζονται σαν επεξεργάσιμα χαρ. σημεία, σχήματος ρόμβου:

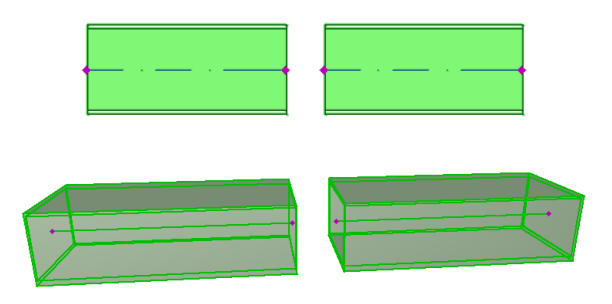

# <span id="page-13-0"></span>**Εμφάνιση σε Ορόφους των ΜΗΥ Στοιχείων**

Η εμφάνιση των ΜΗΥ στοιχείων σε ορόφους εξαρτάται από τη ρύθμιση "Εμφάνιση στον Όροφο" (πάνελ Κάτοψη και Τομή). Η επιλογή "Όλους τους Σχετικούς Ορόφους" της παραμέτρου "Εμφάνιση στον Όροφο" χρησιμοποιείται, εξ ορισμού, για όλα τα ΜΗΥ στοιχεία.

Με αυτή την επιλογή, τα ευθύγραμμα τμήματα που διαπερνούν ορόφους εμφανίζονται ως τεμνόμενα στους σχετικούς ορόφους, και η 2D απεικόνιση ("Προβαλλόμενα" ή "Συμβολική Άποψη") μπορεί να οριστεί με την GDL παράμετρο "Εμφάνιση στην Κάτοψη" της ομάδας παραμέτρων 2D Απεικόνιση, στο Πάνελ Ειδικές Ρυθμίσεις ΜΗΥ.

#### *Δείτε: [Πάνελ ΜΗΥ Ειδικές Ρυθμίσεις](#page-18-0).*

Εν τούτοις, άλλα ΜΗΥ στοιχεία διαπερνούν ορόφους, δεν διαθέτουν εμφάνιση για τεμνόμενα και εμφανίζονται είτε στον έναν όροφο, είτε στον άλλο.

## <span id="page-14-0"></span>**ΜΗΥ Συστήματα**

Οι πένες, τα χρώματα και τα υλικά που χρησιμοποιούνται στην απεικόνιση των ΜΗΥ στοιχείων της μελέτης σας καθορίζονται ως χαρακτηριστικά αυτών που ονομάζουμε **ΜΗΥ Συστήματα**.Τα χαρακτηριστικά ΜΗΥ Συστήματος καθορίζονται ή τροποποιούνται από εσάς στο **Επιλογές > Χαρακτηριστικά > ΜΗΥ Συστήματα** (ή χρησιμοποιώντας την συντόμευση ΜΗΥ Συστήματα της Γραμμής Εργαλείων ΜΗΥ).

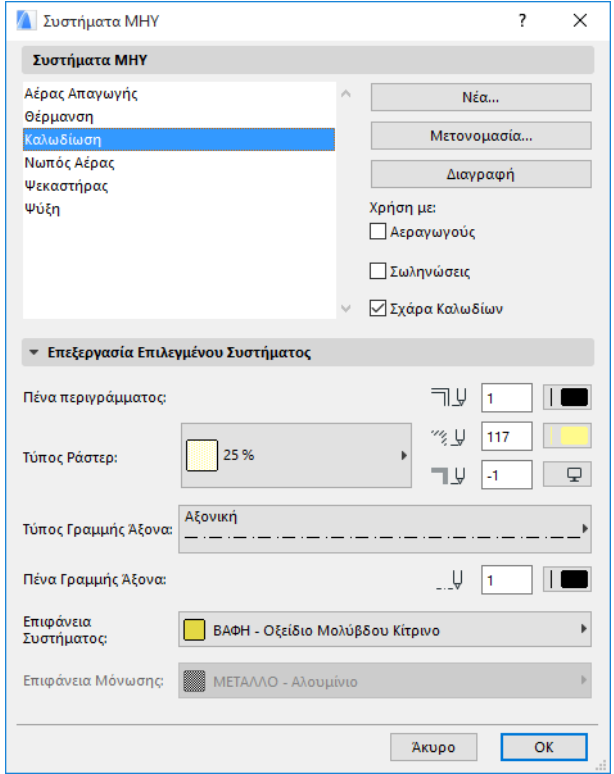

Αυτοί οι έλεγχοι αναλογούν σε εκείνους των άλλων χαρακτηριστικών του ARCHICAD (όπως είναι οι Τύποι Γραμμών). Δημιουργείτε ένα νέο ΜΗΥ Σύστημα ή μετονομάζετε ένα υφιστάμενο.

Καθορίστε την ΜΗΥ κατηγορία με την οποία θέλετε να χρησιμοποιήσετε αυτό το ΜΗΥ Σύστημα: Αεραγωγοί, Σωληνώσεις, και/ή Σχάρα Καλωδίων. (Τσεκάρετε τα αντίστοιχα κουτάκια).

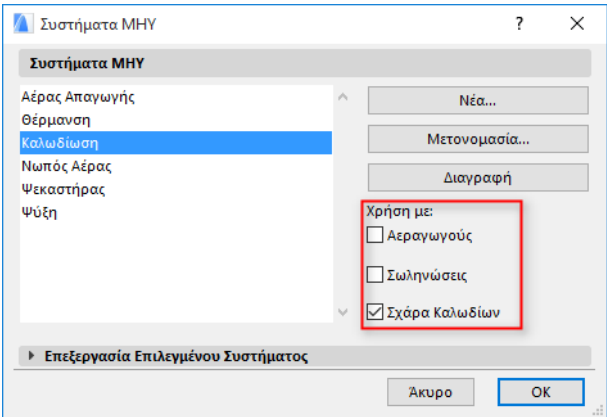

Όταν αναθέτετε ένα ΜΗΥ Σύστημα σε ένα ΜΗΥ εργαλείο (χρησιμοποιώντας το πάνελ ΜΗΥ Ειδικές Ρυθμίσεις του διαλόγου Ρυθμίσεις Εργαλείου), οι διαθέσιμες επιλογές θα εξαρτώνται από τις ρυθμίσεις του ΜΗΥ Συστήματος που κάνετε εδώ. Για παράδειγμα, όταν αναθέτετε ένα ΜΗΥ Σύστημα σε ένα εργαλείο τύπου Αεραγωγός, στην pop-up λίστα θα διατίθενται μόνο τα ΜΗΥ Συστήματα τα οποία καθορίσατε στο "Χρήση με: Αεραγωγοί".

*Δείτε επίσης: [Πάνελ ΜΗΥ Ειδικές Ρυθμίσεις.](#page-18-0)*

## <span id="page-16-0"></span>**ΜΗΥ Προτιμήσεις**

Οι γενικές προτιμήσεις ΜΗΥ εργασίας ορίζονται στο **Σχεδίαση > ΜΗΥ Μοντέλο > ΜΗΥ Προτιμήσεις** (ή χρησιμοποιήστε την συντόμευση ΜΗΥ Προτιμήσεις από τη Γραμμή Εργαλείων ΜΗΥ).

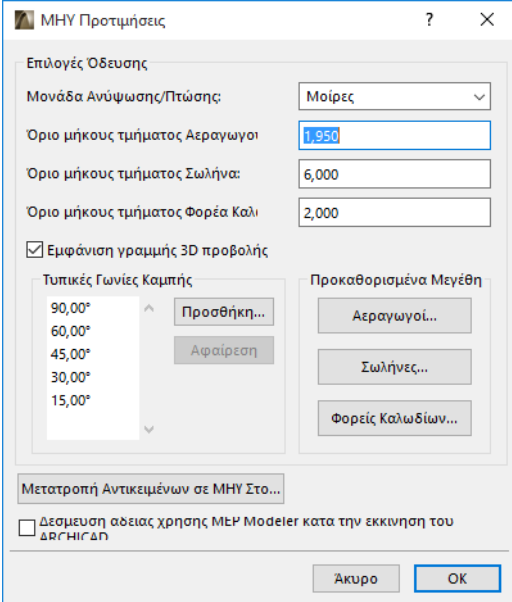

**Δέσμευση Άδειας Χρήσης MEP Modeler όταν εκκινεί το ARCHICAD:** Με αυτό τσεκαρισμένο: Κάθε φορά που εκκινεί το ARCHICAD, το πρόγραμμα θα αναζητά αυτομάτως μία έγκυρη άδεια χρήσης ΜΗΥ και θα ενεργοποιεί τις ΜΗΥ λειτουργίες.

*Δείτε: [Δανεισμός Άδειας Χρήσης.](#page-6-3)*

# <span id="page-17-0"></span>**Ρύθμιση και Επεξεργασία Προκαθορισμένων Ρυθμίσεων Στοιχείου**

Ο προκαθορισμός ρυθμίσεων για τα ΜΗΥ στοιχεία πραγματοποιείται στο διάλογο Ρυθμίσεων των Εργαλείου τους. Αυτοί οι ΜΗΥ διάλογοι μοιάζουν με τους διαλόγους ρυθμίσεων των ARCHICAD Αντικειμένων.

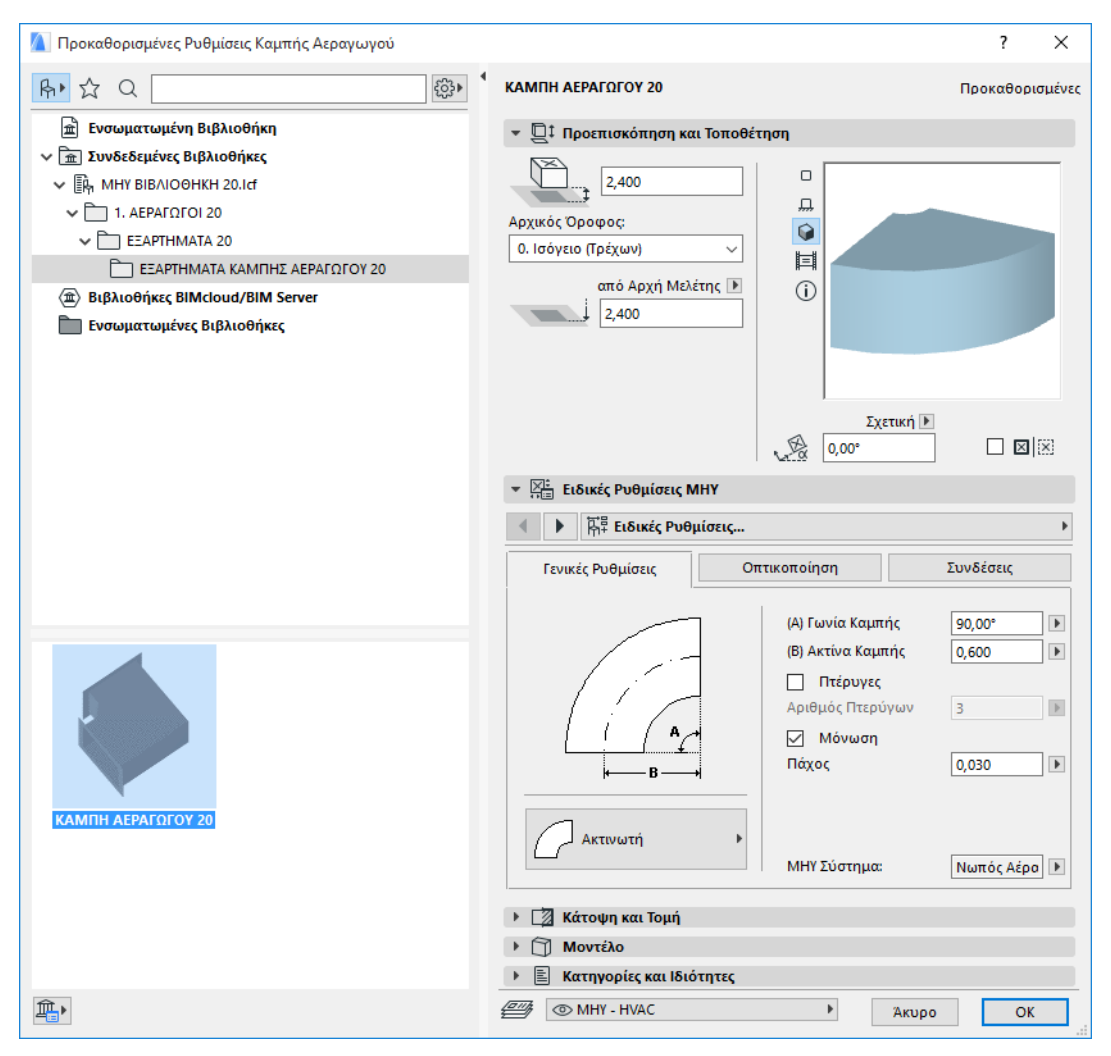

## <span id="page-17-1"></span> **Πάνελ Προεπισκόπηση και Τοποθέτηση**

Ορίστε τιμές για τη θέση του στοιχείου στο μοντέλο:

- το σχετικό υψόμετρό του (μετρημένο από τον τρέχοντα ή τον όροφο που ανήκει)
- το απόλυτο υψόμετρό (από την Αρχή Μελέτης ή άλλη Στάθμη Αναφοράς)
- τη γωνία στροφής
- την κατοπτρική τοποθέτηση του στοιχείου
- τον Όροφο που Ανήκει

#### <span id="page-18-0"></span>**Πάνελ ΜΗΥ Ειδικές Ρυθμίσεις**

Έχει δύο ή τρεις καρτέλες, ανάλογα με το ΜΗΥ Αντικείμενο.

#### <span id="page-18-1"></span>**Γενικές Ρυθμίσεις**

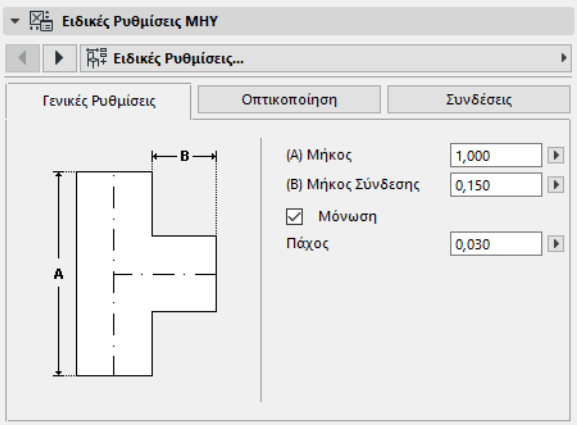

Εισάγετε την βασική γεωμετρία αυτού του ΜΗΥ αντικειμένου (όπως το Μήκος του αεραγωγού).

Για μερικά ΜΗΥ Αντικείμενα, το εύρος των πιθανών τιμών εξαρτάται από άλλες τιμές.

Για παράδειγμα, το Μήκος ενός Τ Αεραγωγού (ορίζεται στην καρτέλα Γενικές Ρυθμίσεις) δεν μπορεί να είναι μικρότερο από το πλάτος του T-Κλάδου (ορίζεται στην καρτέλα Συνδέσεις) που ξεκινάει από αυτόν.

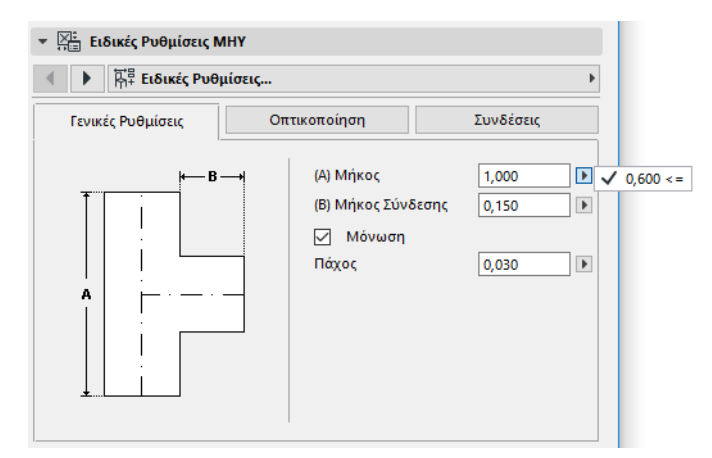

Μόνωση: Τσεκάρετε αυτό το κουτάκι αν θέλετε να συμπεριλάβετε και μία επίστρωση μόνωσης στην εξωτερική επιφάνεια του στοιχείου. Ακολούθως, εισάγετε στο πιο κάτω πεδίο την τιμή για το Πάχος της μόνωσης.

**ΜΗΥ Σύστημα:** Εάν όλες οι θύρες σύνδεσης αυτού του στοιχείου (π.χ. ενός Αεραγωγού) χρησιμοποιούνται για έναν μόνο σκοπό, τότε η καρτέλα Γενικές Ρυθμίσεις περιέχει το pop-up ΜΗΥ Σύστημα. Χρησιμοποιήστε το για να αναθέσετε ένα ΜΗΥ Σύστημα (οριζόμενο στο **Επιλογές > Χαρακτηριστικά > ΜΗΥ Συστήματα**) σε αυτό το στοιχείο, ή άλλως αφήστε την τιμή σαν "Ακαθόριστο".

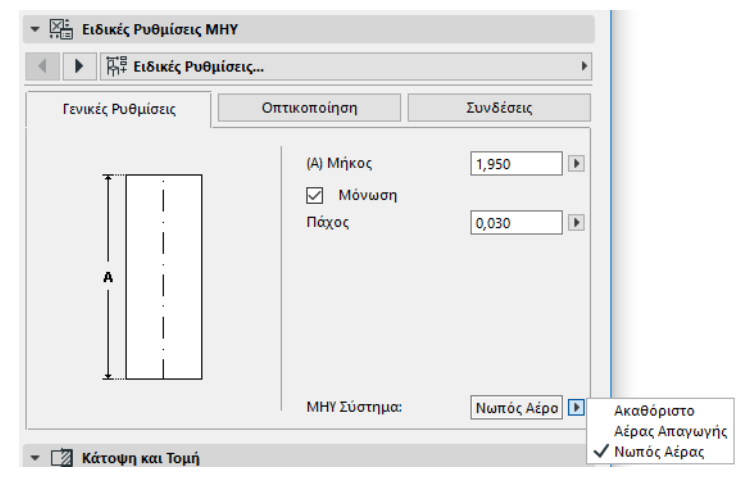

Εάν οι συνδέσεις του στοιχείου χρησιμοποιούνται γενικά για πολλούς σκοπούς (π.χ. ένας κλίβανος χρησιμοποιούμενος για συστήματα ζεστού/κρύου νερού), τα χαρακτηριστικά του ΜΗΥ Συστήματος ανατίθενται ξεχωριστά σε κάθε σύνδεση, στην καρτέλα Συνδέσεις.

Η pop-up λίστα ΜΗΥ Σύστημα περιέχει μόνον εκείνα τα ΜΗΥ Συστήματα που έχουν οριστεί να εφαρμόζονται στον ΜΗΥ τύπο του τρέχοντος στοιχείου: Αεραγωγοί, Σωληνώσεις ή Σχάρα Καλωδίων.

Για παράδειγμα, εάν το ΜΗΥ Σύστημα "Εκτόνωση" καθορίστηκε να Χρησιμοποιηθεί με Αεραγωγούς (όπως φαίνεται στην παρακάτω εικόνα), τότε το "Εκτόνωση" μπορεί να εφαρμοστεί μόνο στα ΜΗΥ στοιχεία που ανήκουν στον τύπο Αεραγωγοί.

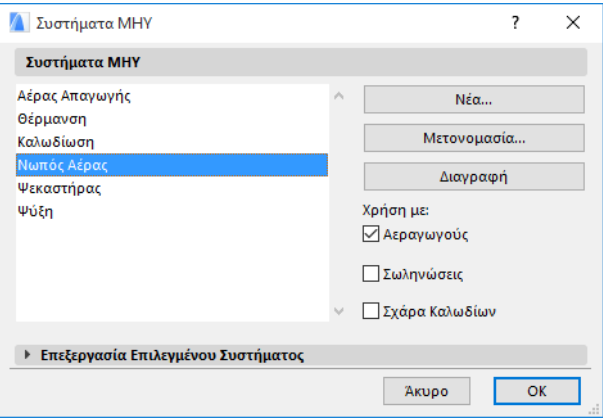

#### <span id="page-19-0"></span>**Απεικόνιση**

Χρησιμοποιήστε την καρτέλα Απεικόνιση για να αναθέσετε ειδικές παραμέτρους για την εμφάνιση αυτού του στοιχείου στο 2D (κάτοψη) και στις 3D Όψεις. Οι παράμετροι για το 2D Σύμβολο είναι στα αριστερά και οι παράμετροι για την 3D Όψη είναι στα δεξιά.

Στην πράξη, αυτοί οι έλεγχοι θα χρησιμοποιηθούν εάν θελήσετε να *αγνοήσετε* τα χαρακτηριστικά του ΜΗΥ Συστήματος που ανατέθηκαν σε αυτό το στοιχείο.

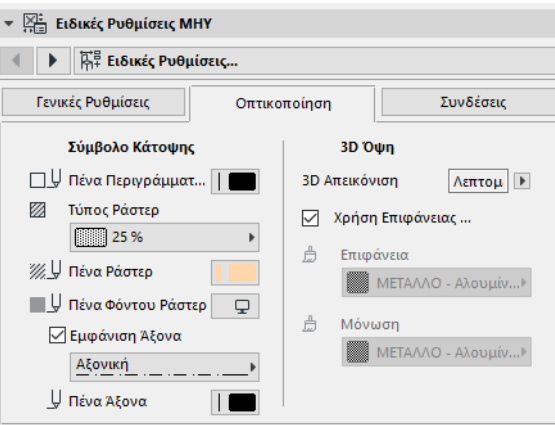

Αν τροποποιήσετε το υλικό που χρησιμοποιείται στις 3D Όψεις ή στους φωτορεαλισμούς, μπορείτε να επιστρέψετε στις ρυθμίσεις υλικού του Συστήματος, τσεκάροντας το κουτάκι **Χρήση Επιφάνειας Συστήματος**.

#### <span id="page-20-0"></span>**Συνδέσεις**

Χρησιμοποιήστε αυτήν την καρτέλα για να καθορίσετε τις παραμέτρους κάθε μίας από τις θύρες σύνδεσης του στοιχείου. Βέβαια, ο αριθμός των συνδέσεων σε ένα αντικείμενο ποικίλει, ανάλογα με το αντικείμενο: μία Αφετηρία Αεραγωγού έχει μία μόνο θύρα σύνδεσης, αλλά ένα Υ Αεραγωγού έχει τρεις.

Χρησιμοποιήστε το pop-up για να αλλάζετε μεταξύ των συνδέσεων, και να επεξεργάζεστε ξεχωριστά κάθε μία από αυτές. Σε αυτήν την εικόνα, έχουμε επιλεγμένη τη σύνδεση "Κλάδος" από το pop-up της καρτέλας Συνδέσεις του Υ Αεραγωγού.

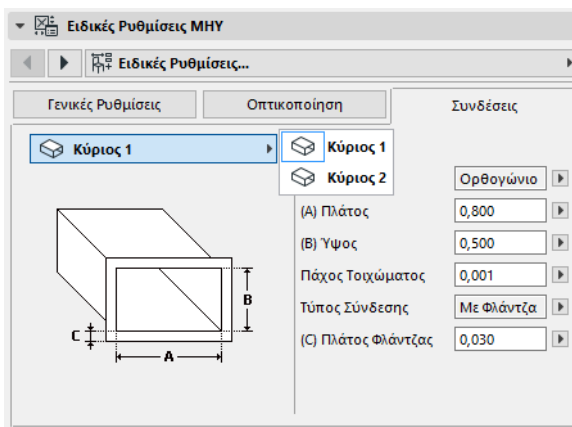

Σημειώστε ότι η προεπισκόπηση του 2D Συμβόλου του αντικειμένου στο πάνελ Προεπισκόπηση και Τοποθέτηση σας επισημαίνει (με το τρίγωνο) τη σύνδεση την οποία επεξεργάζεστε: σε αυτή την περίπτωση, τον Κλάδο του Υ Αεραγωγού.

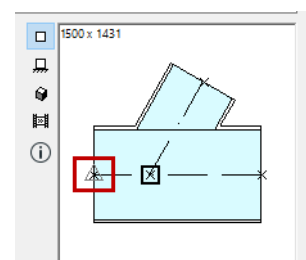

**Πάχος Τοιχώματος:** Πρόκειται για το πάχος του τοιχώματος του ΜΗΥ Στοιχείου.

**Τύπος Σύνδεσης:** Επιλέξτε έναν Τύπο Σύνδεσης που θα εφαρμοστεί. Για παράδειγμα, η σύνδεση ενός Αεραγωγού μπορεί να είναι είτε απλή, είτε με φλάντζα. Εάν επιλέξετε Με Φλάντζα, εισάγετε για το πλάτος της μία τιμή στο παρακάτω πεδίο.

**ΜΗΥ Σύστημα:** Αν το στοιχείο χρησιμοποιείται γενικά με πολλά ΜΗΥ Συστήματα (δηλ. θέρμανση/ ψύξη), τότε το pop-up ΜΗΥ Σύστημα βρίσκεται στην καρτέλα Συνδέσεις. Χρησιμοποιήστε το για να αναθέσετε ένα ΜΗΥ Σύστημα (προσδιορισμένο στο **Επιλογές > Χαρακτηριστικά > ΜΗΥ Συστήματα**) στην επιλεγμένη αυτή τη στιγμή σύνδεση. (Αντιθέτως, στα στοιχεία μεμονωμένης λειτουργίας - όπως είναι οι Καμπές - ανατίθεται το χαρακτηριστικό ενός μόνο ΜΗΥ Συστήματος στην καρτέλα Γενικές Ρυθμίσεις).

# <span id="page-22-0"></span>**Τοποθέτηση Μεμονωμένων ΜΗΥ Στοιχείων**

Μπορείτε να κατασκευάσετε το μηχανολογικό σύστημα που θέλετε, τοποθετώντας τα μεμονωμένα στοιχεία ένα προς ένα:

- Επιλέξτε το επιθυμητό εργαλείο και τοποθετήστε το πρώτο στοιχείο.
- Επιλέξτε το εργαλείο του επόμενου στοιχείου που θα τοποθετηθεί. Βεβαιωθείτε ότι ορίσατε το σωστό χαρ. σημείο τοποθέτησης (το χαρ. σημείο τοποθέτησης είναι το τετράγωνο σημείο, στην προεπισκόπηση 2D Συμβόλου του Πάνελ Προεπισκόπηση και Τοποθέτηση).

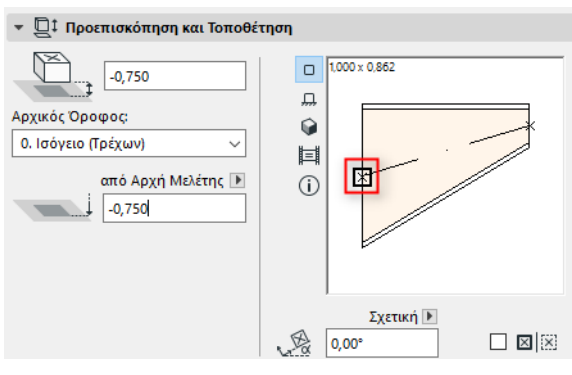

• Στην Κάτοψη, κάντε κλικ σε οποιοδήποτε διαθέσιμο σημείο σύνδεσης (υποδεικνύεται από τον κέρσορα σε μορφή τσεκαρίσματος) του υφιστάμενου στοιχείου.

Τα στοιχεία θα συνδεθούν σωστά. Το δεύτερο στοιχείο - χρησιμοποιώντας τις προκαθορισμένες ρυθμίσεις του ενεργού εργαλείου - θα προσαρμοστεί στη γεωμετρία σύνδεσης του πρώτου (ήδη τοποθετημένου) στοιχείου. Η **Γεωμετρία Σύνδεσης** περιλαμβάνει (όπου εφαρμόζεται): σχήμα, ύψος/πλάτος, πάχος τοιχώματος του στοιχείου, τύπο σύνδεσης (δηλ. με Φλάντζα ή όχι): είναι οι ίδιες παράμετροι που ορίζετε στην καρτέλα *[Συνδέσεις](#page-20-0)* στο πάνελ ΜΗΥ Ειδικές Ρυθμίσεις του στοιχείου.

### <span id="page-22-1"></span>**Εισαγωγή Στοιχείων Σύνδεσης**

Μπορείτε να τοποθετήσετε επιπρόσθετα ΜΗΥ στοιχεία (τύπου Σύνδεσμος) σε ένα τοποθετημένο ευθύγραμμο τμήμα. (Τα εργαλεία τύπου Σύνδεσμος είναι τα Ταφ (Τ), Ύψιλον (Υ) και Αφετηρία.)

**Σημείωση:** Το Υ Αεραγωγού μπορεί να τοποθετηθεί μόνο σε ένα ευθύγραμμο, οριζόντιο τμήμα αεραγωγού.

Προσαρμόστε τις ρυθμίσεις στοιχείου και μετά κάντε κλικ στο τοποθετημένο στοιχείο. Τα στοιχεία θα συνδεθούν σωστά. Αναλόγως της γεωμετρίας του νέου, τοποθετημένου στοιχείου, μπορεί να απαιτηθούν πρόσθετα κλικ για να καθοριστεί η τοποθέτησή του.

Για παράδειγμα, όταν τοποθετείτε ένα Τ Αεραγωγού σε ένα τυπικό τμήμα Αεραγωγού, θα κάνετε κλικ οπουδήποτε στον άξονα του τυπικού Αεραγωγού:

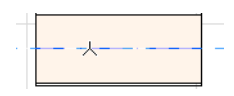

Ακολούθως, πρέπει να επιλέξετε μία από τις τέσσερις πιθανές θέσεις (κατευθύνσεις) του κλάδου του Ταφ: αν ο κλάδος θα οδηγεί προς τα δεξιά, αριστερά, πάνω ή κάτω από τον αεραγωγό. Μετακινήστε τον κέρσορα γύρω από τη σύνδεση και κάντε κλικ σε μία από αυτές τις τέσσερις θέσεις που θα σας δώσει την επιθυμητή γεωμετρία.

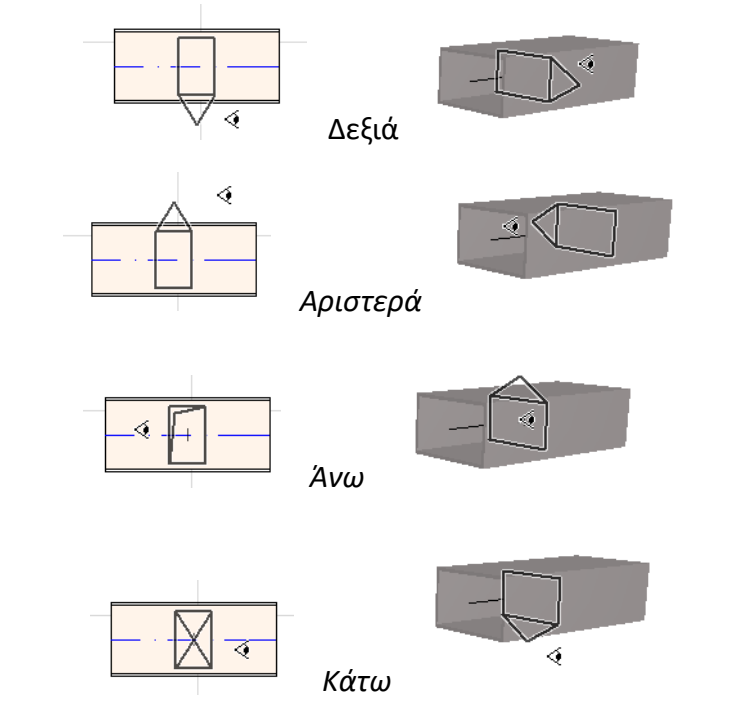

*Δείτε επίσης: [Αρχή Όδευσης με Τοποθέτηση Συνδέσμου σε Τοποθετημένο ΜΗΥ Στοιχείο](#page-30-1).*

# <span id="page-24-0"></span>**Λειτουργία ΜΗΥ Όδευσης**

Χρησιμοποιήστε την λειτουργία Όδευση για να τοποθετήσετε πολλά συνδεδεμένα μεταξύ τους ΜΗΥ Στοιχεία, κάνοντας μία σειρά από κλικ του ποντικιού.

Αυτή η εντολή είναι διαθέσιμη στην Κάτοψη και στο 3D Παράθυρο.

Θέματα αυτού του τμήματος:

**[Ορισμός Προτιμήσεων Όδευσης](#page-24-1) [Αρχή Όδευσης](#page-25-0) [Τέλος Όδευσης](#page-26-0) [Μεταβαλλόμενα Υψόμετρα κατά την Όδευση](#page-26-1) [Επιλογές Όδευσης](#page-28-0) [Αρχή Όδευσης σε Υφιστάμενο ΜΗΥ Στοιχείο](#page-29-0) [Όδευση Με το Μαγικό Ραβδί](#page-32-0)**

### <span id="page-24-1"></span>**Ορισμός Προτιμήσεων Όδευσης**

Κάντε τις επιθυμητές επιλογές στην παλέτα ΜΗΥ Όδευση (**Παράθυρα > Παλέτες > ΜΗΥ Όδευση**) Αυτές οι επιλογές μπορούν να αλλάζουν κατά τη διάρκεια της λειτουργίας της όδευσης, έτσι ώστε κάθε στοιχείο να μπορεί να χρησιμοποιεί ξεχωριστές επιλογές.

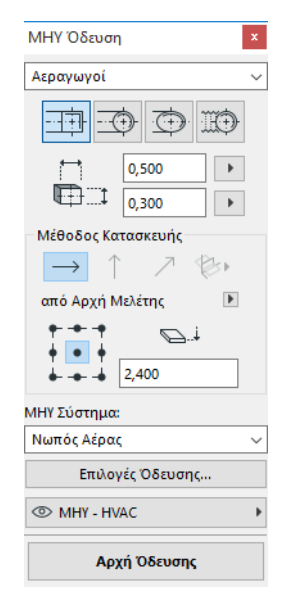

- **1.** Επιλέξτε Αεραγωγοί, Σωληνώσεις ή Σχάρα Καλωδίων από το αναδιπλούμενο μενού.
- **2.** Επιλέξτε την προτιμώμενη γεωμετρία της διατομής των στοιχείων της όδευσης: Ορθογωνικός, Κυκλικός, Οβάλ ή (μόνο για Αεραγωγούς) Εύκαμπτος.

Εισάγετε τιμές για το ύψος και το πλάτος της διατομής. (Εισάγετε μία προκαθορισμένη τιμή από το pop-up, ή γράψτε μία οποιαδήποτε τιμή). Η λίστα των προκαθορισμένων μεγεθών Αεραγωγών και Σωληνώσεων τροποποιείται στις ΜΗΥ Προτιμήσεις. (**Σχεδίαση > ΜΗΥ Μοντέλο > ΜΗΥ Προτιμήσεις**).

**3.** Επιλέξτε μία **Μέθοδο Κατασκευής** με κλικ σε ένα από τα τέσσερα εικονίδια. *(Μπορεί να οριστεί επίσης στον Ιχνηλάτη).*

Κάθε λειτουργία όδευσης αρχίζει στο υψόμετρο που έχει οριστεί, με τη μέθοδο "**Σταθερό Υψόμετρο**" (το οριζόντιο βέλος). Μόλις κάνετε κλικ μέσα στο παράθυρο για να αρχίσετε την όδευση, μπορείτε να χρησιμοποιήσετε μία άλλη μέθοδο κατασκευής εφόσον, κατά την πορεία, επιθυμείτε την αλλαγή της στάθμης της όδευσης. (*Δείτε: [Μεταβαλλόμενα Υψόμετρα κατά την](#page-26-1)  [Όδευση](#page-26-1)*.)

- **4.** Επιλέξτε ένα **ΜΗΥ Σύστημα** για αυτήν την Όδευση.
- **5. Θέση Γραμμής Αναφοράς:** Επιλέξτε ένα από τα εννέα σημεία στην παλέτα Όδευση για να καθορίσετε τη θέση της γραμμής αναφοράς των στοιχείων της όδευσης. (Η Γραμμή Αναφοράς είναι σχετική μόνο κατά τη λειτουργία Όδευσης και υποδεικνύει το σημείο αγκύρωσης των στοιχείων της όδευσης όταν κάνετε κλικ στην οθόνη για την τοποθέτησή τους).

Σε αυτή την εικόνα, η γραμμή Αναφοράς τρέχει κατά μήκος της άνω αριστερά γωνίας του αεραγωγού, όπως βλέπετε την κατεύθυνση της όδευσης.

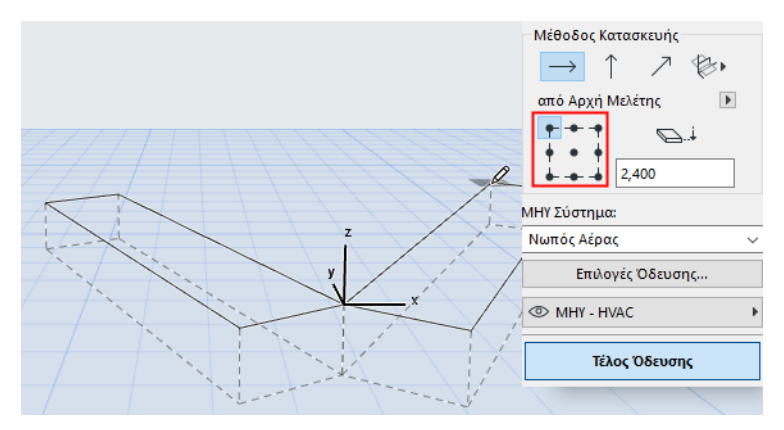

Κατά τη λειτουργία Όδευσης, μπορείτε να αλλάζετε τη θέση της γραμμή αναφοράς οποτεδήποτε θέλετε.

- **6.** Προσαρμόστε όπως θέλετε τις Επιλογές Όδευσης. (*Δείτε: [Επιλογές Όδευσης](#page-28-0)*.)
- **7.** Επιλέξτε ένα **Ριζόχαρτο** στο οποίο θα τοποθετούνται τα στοιχεία της όδευσης.

## <span id="page-25-0"></span>**Αρχή Όδευσης**

Κάντε κλικ στο **Αρχή Όδευσης** που βρίσκεται στο κάτω μέρος της παλέτας ΜΗΥ Όδευση. Το κείμενο του κουμπιού αλλάζει σε Τέλος Όδευσης, υποδεικνύοντας ότι η Όδευση είναι σε εξέλιξη.

Στην Εργαλειοθήκη επιλέγεται αυτόματα το εργαλείο Ευθύγραμμο Τμήμα που είναι σχετικό με Αεραγωγούς, Σωληνώσεις ή Φορείς Καλωδίων.

Κάντε κλικ στο ενεργό παράθυρο για να αρχίσετε την Όδευση. Εμφανίζεται ο Ιχνηλάτης με πληροφορίες που υποδεικνύουν την τοποθέτηση του πρώτου στοιχείου.

**Σημείωση:** Μπορείτε να αρχίσετε μία Όδευση από τη θύρα σύνδεσης ενός τοποθετημένου ΜΗΥ στοιχείου. *Δείτε: [Αρχή Όδευσης σε Υφιστάμενο ΜΗΥ Στοιχείο.](#page-29-0)*

Αρχίστε την τοποθέτηση των στοιχείων: καθώς κάνετε κλικ, πολλά ΜΗΥ στοιχεία συνδέονται μεταξύ τους χρησιμοποιώντας τις παραμέτρους και την χωρική διευθέτηση που μόλις ορίσατε

στην παλέτα Όδευση. (Οι ρυθμίσεις της παλέτας Όδευση θα υπερισχύουν των αντίστοιχων προκαθορισμένων ρυθμίσεων του ενεργού εργαλείου).

Σχεδιάστε ένα ευθύγραμμο τμήμα με το απαιτούμενο μήκος. Όταν κάνετε κλικ για να ολοκληρώσετε αυτή την εισαγωγή, το πρόγραμμα θα διαιρέσει το τμήμα σε επιμέρους τμήματα αεραγωγού/σωλήνα των οποίων το μήκος έχει καθοριστεί στο **Σχεδίαση > ΜΗΥ Μοντέλο > ΜΗΥ Προτιμήσεις**: Όριο Μήκους Τμήματος Αεραγωγού ή Σωλήνα.

**Σημείωση: Στο παράθυρο Κάτοψη,** κατά τη λειτουργία της Όδευσης, εμφανίζονται ως βοήθημα οι Γραμμές-Οδηγοί του ARCHICAD (με δεδομένο ότι η εμφάνιση των Γραμμών-Οδηγών είναι ενεργοποιημένη). Οι Γραμμές-Οδηγοί κατά τη διάρκεια μίας ΜΗΥ λειτουργίας ανταποκρίνονται αυτόματα στις Τυπικές Γωνίες Καμπής που ορίστηκαν στο **Σχεδίαση > ΜΗΥ Μοντέλο > ΜΗΥ Προτιμήσεις**.

Το επόμενο κλικ ολοκληρώνει το στοιχείο, αλλά η διαδικασία συνεχίζεται: συνεχίστε να κάνετε κλικ για να τοποθετήσετε πρόσθετα στοιχεία επί της όδευσης.

Πατήστε το πλήκτρο **Backspace** για να διαγράψετε το πιο πρόσφατα τοποθετημένο στοιχείο της όδευσης.

Πατήστε το πλήκτρο **ESC** για να ακυρώσετε μία λειτουργία Όδευσης.

## <span id="page-26-0"></span>**Τέλος Όδευσης**

Κάντε κλικ στο κουμπί **Τέλος Όδευσης** στο κάτω μέρος της παλέτας Όδευση, ή **κάντε Διπλό-κλικ** για να ολοκληρώσετε μία λειτουργία Όδευσης.

Μπορείτε επίσης να τελειώσετε την Όδευση με σύνδεση σε ένα ήδη τοποθετημένο ΜΗΥ στοιχείο: κάντε κλικ στη θύρα σύνδεσης του τοποθετημένου στοιχείου.

Αν η γεωμετρίες σύνδεσης των συνδεδεμένων στοιχείων δεν είναι ίδιες, εισάγεται αυτόματα ένα Συστολικό στοιχείο ώστε να δημιουργηθεί η κατάλληλη σύνδεση.

## <span id="page-26-1"></span>**Μεταβαλλόμενα Υψόμετρα κατά την Όδευση**

Όταν αρχίζετε οποιαδήποτε Όδευση, θα κάνετε κλικ μέσα στο παράθυρο σε **Σταθερό Υψόμετρο** με την εμφανιζόμενη τιμή υψομέτρου στην παλέτα Όδευση (η Μέθοδος Κατασκευής αναπαρίσταται με το οριζόντιο βέλος). Εντούτοις, μόλις κάνετε κλικ με αυτό το υψόμετρο μπορείτε να επιλέγετε μεταξύ εναλλακτικών μεθόδων:

- **Κατακόρυφη Ανύψωση:** Γυρίστε τη μέθοδο κατασκευής σε "Κατακόρυφη Ανύψωση". Στην Κάτοψη, εμφανίζεται ένας διάλογος: εισάγετε το υψόμετρο στο οποίο θα καταλήγει το επόμενο στοιχείο. Κάντε κλικ στο OK για να κλείσει ο διάλογος, να τοποθετηθεί το κατακόρυφο τμήμα και να συνεχίσετε την όδευση. Στο 3D παράθυρο, απλά σχεδιάστε το τμήμα κατά μήκος του κάθετου επιπέδου επεξεργασίας.
- **Σταθερή Γωνία Κλίσης:** Γυρίστε τη μέθοδο κατασκευής σε "Σταθερή Γωνία Κλίσης" και εισάγετε μία γωνία για την κλίση που θέλετε. Κατά τη διάρκεια αυτής της λειτουργίας θα τοποθετούνται με αυτή την κλίση διαδοχικά στοιχεία στην όδευση, μέχρις ότου να αλλάξετε την τιμή της γωνίας ή να γυρίσετε σε μία άλλη μέθοδο.

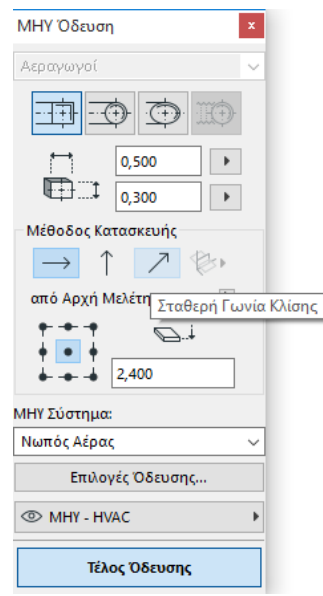

**Σημείωση:** Η μονάδα μέτρησης της γωνίας (όπως μοίρες ή mm/μέτρο) της κλίσης καθορίζεται στις ΜΗΥ Προτιμήσεις: έλεγχος **Μονάδα Ανύψωσης/Πτώσης**.

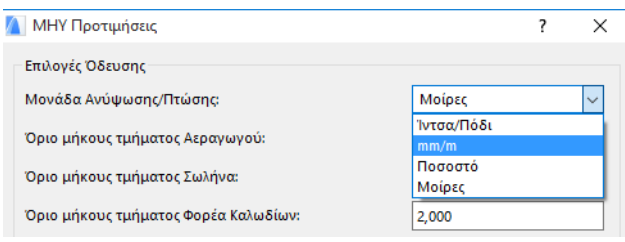

Οι μέθοδοι κατασκευής **Επίπεδα 3D Επεξεργασίας** εφαρμόζονται στο **3D παράθυρο.** Για να χρησιμοποιήσετε μία από αυτές, πρέπει να αρχίσετε την Όδευση και να τοποθετήσετε τουλάχιστον ένα στοιχείο χρησιμοποιώντας οποιαδήποτε από τις μεθόδους κατασκευής που περιγράψαμε παραπάνω. Γυρίστε μετά σε μία από τις ακόλουθες μεθόδους κατασκευής (κάντε κλικ σε μία από τις εμφανιζόμενες επιλογές του εικονιδίου Επίπεδα 3D Επεξεργασίας) για να συνεχίσετε την όδευση στο επιλεγμένο επίπεδο:

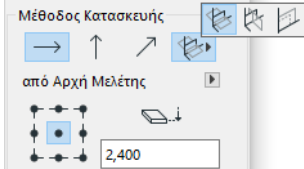

- **Κατά Πλάτος Επίπεδο:** Η Όδευση θα συνεχιστεί στο κατά πλάτος επίπεδο: το επίπεδο που δημιουργήθηκε από την αξονική γραμμή και τη διεύθυνση του "πλάτους" του τελευταίου τοποθετημένου στοιχείου στην όδευση.
- **Κατά Πλάτος Επίπεδο:** Η Όδευση θα συνεχιστεί στο καθ' ύψος επίπεδο: το επίπεδο που δημιουργήθηκε από την αξονική γραμμή και τη διεύθυνση του "ύψους" του τελευταίου τοποθετημένου στοιχείου στην όδευση.
- **Κάθετο Επίπεδο:** Η Όδευση θα συνεχιστεί επί του κάθετου επιπέδου στο τελευταίο τοποθετημένο στοιχείο της Όδευσης.

Κατά την Όδευση, τα επίπεδα 3D εισαγωγής εμφανίζονται σαν πληροφόρηση, έτσι ώστε να είναι εύκολη η διαπίστωση του αποτελέσματος που προκύπτει από το επιλεγμένο επίπεδο εισαγωγής.

### <span id="page-28-0"></span>**Επιλογές Όδευσης**

Στην παλέτα ΜΗΥ Όδευση, κάντε κλικ στο Επιλογές Όδευσης για να εμφανιστούν αυτές οι επιλογές.

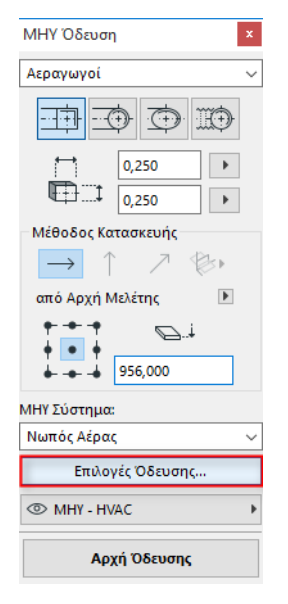

Οι Επιλογές που κάνετε εδώ θα επηρεάσουν την επόμενη Όδευσης λειτουργία:

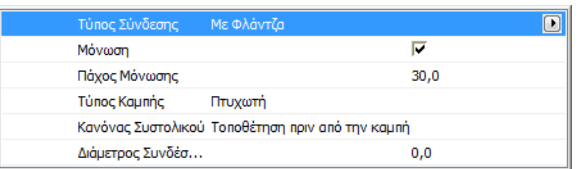

- **Σύνδεση:** Επιλέξτε τον κατάλληλο Τύπο Σύνδεσης (δηλ. Με Φλάντζα, Με Κόλληση, Απλή).
- **Μόνωση:** Κάντε κλικ στο κουτάκι τσεκαρίσματος για να προσθέσετε μία προαιρετική επίστρωση Μόνωσης στο εξωτερικό των ΜΗΥ στοιχείων που τοποθετούνται σε αυτή τη λειτουργία Όδευσης. Καθορίστε το **Πάχος Μόνωσης**.
- Για τον **Τύπο Καμπής,** κάντε κλικ στο μαύρο pop-up βέλος για να επιλέξετε έναν Τύπο Καμπής για τις Καμπές που τοποθετούνται αυτόματα σε αυτή τη λειτουργία Όδευσης.

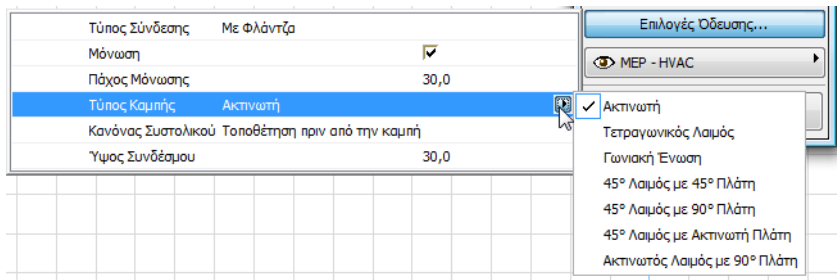

Είναι οι ίδιοι τύποι Καμπής που μπορείτε να επιλέξετε από το διάλογο Προκαθορισμένες Ρυθμίσεις Καμπής Αεραγωγού:

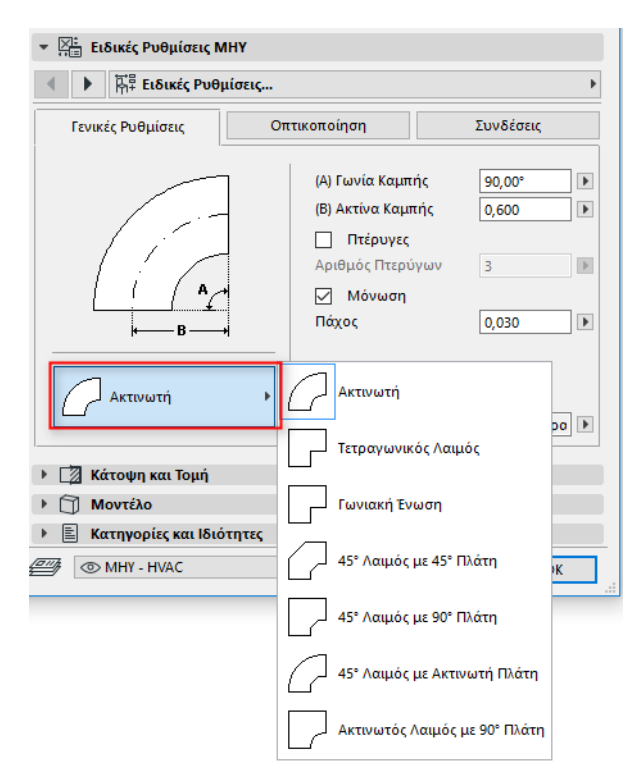

• **Κανόνας Συστολικού:** Τα Συστολικά είναι ευθύγραμμα τμήματα που τοποθετούνται αυτόματα για να εξασφαλίσουν σωστές συνδέσεις μετά από αλλαγή της γεωμετρίας τμήματος (πλάτος, ύψος, ή διατομή) εν μέσω μίας λειτουργίας Όδευσης. Όταν η αλλαγή γίνει σε μία καμπή της όδευσης, το συστολικό στοιχείο μπορεί να τοποθετηθεί είτε πριν, είτε μετά από την καμπή. Διαλέξτε την προτίμησή σας: Τοποθέτηση πριν από την καμπή ή μετά από την καμπή.

## <span id="page-29-0"></span>**Αρχή Όδευσης σε Υφιστάμενο ΜΗΥ Στοιχείο**

Εάν έχουν ήδη τοποθετηθεί ΜΗΥ Στοιχεία, μπορείτε να αρχίσετε μία νέα όδευση από οποιοδήποτε από αυτά τα στοιχεία με τρεις διαφορετικούς τρόπους:

#### <span id="page-29-1"></span>**Αρχή Όδευσης στη Θύρα Σύνδεσης ενός Ευθύγραμμου Τμήματος**

- Κάντε κλικ στο **Αρχή Όδευσης** της παλέτας ΜΗΥ Όδευση
- Κάντε κλικ στη θύρα σύνδεσης ενός τοποθετημένου ευθύγραμμου ΜΗΥ στοιχείου.
- Η Όδευση θα αρχίσει από τη θύρα σύνδεσης που κάνατε κλικ.

**Σημείωση:** Οι θύρες σύνδεσης των ευθύγραμμων τμημάτων είναι επεξεργάσιμες (εμφανίζονται σαν χαρ. σημεία σχήματος ρόμβου). Αυτό σημαίνει ότι εάν η όδευσή σας αρχίζει με μία έντονη στροφή, τότε το αρχικό ευθύγραμμο τμήμα μπορεί αυτόματα να γίνει μικρότερο, ώστε να διευκολυνθεί η τοποθέτηση της καμπής.

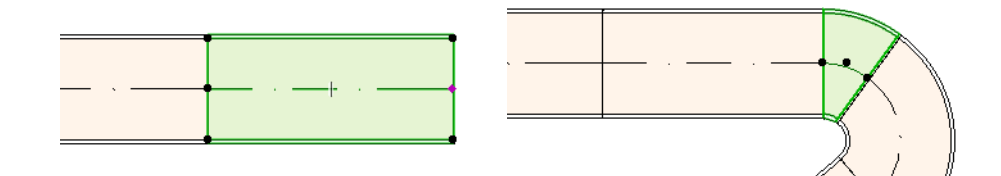

#### <span id="page-30-0"></span>**Αρχή Όδευσης στη Θύρα Σύνδεσης Άλλων Τύπων ΜΗΥ Στοιχείων**

Άλλα ΜΗΥ Στοιχεία (όπως Καμπές, Σύνδεσμοι, Στόμια) έχουν συνδέσεις σταθερής γεωμετρίας. Μπορείτε να αρχίσετε μία νέα λειτουργία Όδευσης από οποιαδήποτε από αυτές τις θύρες σύνδεσης. Για να αρχίσει η Όδευση, κάντε κλικ σε μία θύρα σύνδεσης: Εμφανίζονται Γραμμές-Οδηγοί που αντιστοιχούν στις τυπικές γωνίες καμπής. Κάντε κλικ κατά μήκος της Γραμμής-Οδηγού που θέλετε να ακολουθήσει η Όδευση.

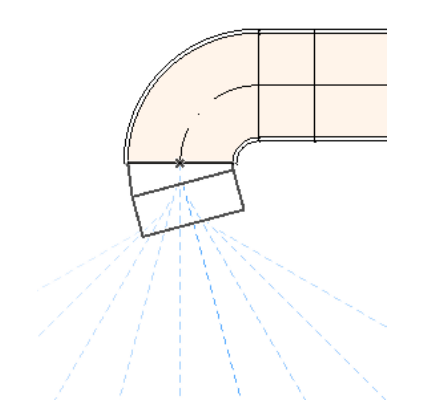

Δεν μπορείτε να τοποθετήσετε το νέο στοιχείο της όδευσης με μία γωνία που θα απαιτούσε να περικόψετε το υφιστάμενο ΜΗΥ στοιχείο.

Στο 3D παράθυρο δεν είναι διαθέσιμες οι Γραμμές-Οδηγοί. Αντ' αυτών, αρχίστε την Όδευση με πάτημα του πλήκτρου Shift για να δεσμευτεί η τοποθέτηση του πρώτου στοιχείου σε ορθή κατεύθυνση. Αν θέλετε το πρώτο στοιχείο της όδευσης να τοποθετηθεί σε οποιαδήποτε άλλη γωνία, εισάγετε στον Ιχνηλάτη την τιμή που θέλετε για τη γωνία.

#### <span id="page-30-1"></span>**Αρχή Όδευσης με Τοποθέτηση Συνδέσμου σε Τοποθετημένο ΜΗΥ Στοιχείο**

Μπορείτε να αρχίσετε μία Όδευση με τοποθέτηση ενός συνδέσμου σε ένα ήδη τοποθετημένο ΜΗΥ ευθύγραμμο τμήμα.

- Κάντε κλικ στο **Αρχή Όδευσης** της παλέτας ΜΗΥ Όδευση
- Κάντε κλικ στον άξονα ενός τοποθετημένου ΜΗΥ στοιχείου

Η Όδευση θα αρχίσει στη θέση που κάνατε κλικ, εισάγοντας έναν Σύνδεσμο.

Εμφανίζεται ο διάλογος **Εισαγωγή Συνδέσμου (Στοιχείο Σύνδεσης)**. Επιλέξτε τον τύπο συνδέσμου που θέλετε να εισάγετε (π.χ. Τ Αεραγωγού, Αφετηρία Αεραγωγού, Υ Αεραγωγού) και κάντε κλικ στο OK. Οι πιθανοί τύποι συνδέσμου ποικίλουν, αναλόγως του στοιχείου που θα κάνετε κλικ (ένας Αεραγωγός, ένας Φορέας Καλωδίων ή ένας Σωλήνας).

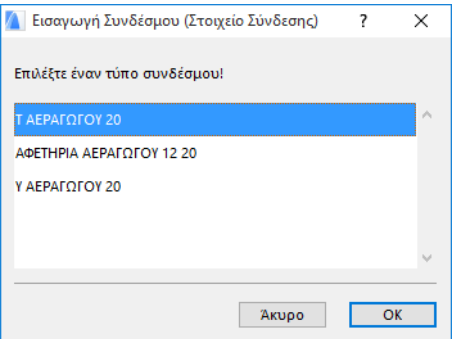

Ακολούθως, αναλόγως του τύπου του Συνδέσμου που θα επιλέξετε, μπορεί να ειδοποιηθείτε να επιλέξετε μεταξύ αρκετών πιθανών γεωμετριών:

Αν τοποθετείτε έναν σύνδεσμο **Υ Αεραγωγού**, πρέπει να κάνετε δύο κλικ:

- Το πρώτο για να καθορίσετε την πλευρά του υφιστάμενου στοιχείου που θα τοποθετηθεί το Ύψιλον (Υ).
- Το δεύτερο για να καθορίσετε την κατεύθυνση του κλάδου στον οποίο θα συνδεθεί το επόμενο στοιχείο της όδευσης.

Αν τοποθετείτε την **Αφετηρία Αεραγωγού** στην Κάτοψη:

- **1.** Κάντε το πρώτο κλικ για να καθορίσετε σε ποια πλευρά του στοιχείου (δεξιά, αριστερά, άνω, κάτω) θα συνδεθεί η αφετηρία.
- **2.** Αν κάνετε κλικ στο "άνω", τότε το πρόγραμμα υποθέτει ότι το επόμενο στοιχείο θα τοποθετηθεί με ορθή γωνία ως προς την αφετηρία και θα ειδοποιηθείτε να επιλέξετε μία από τις τέσσερις οριζόντιες κατευθύνσεις που εμφανίζονται καθώς κινείτε τον κέρσορα στην οθόνη γύρω από το σημείο εισαγωγής.

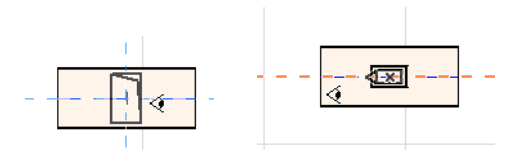

(Αν θέλετε το επόμενο στοιχείο που θα τοποθετηθεί να είναι κατακόρυφο, μην επιλέξετε καμία από τις τέσσερις οριζόντιες διευθύνσεις που υποδεικνύονται στην οθόνη. Αντ' αυτού, αλλάξτε τη Μέθοδο Κατασκευής (χρησιμοποιήστε την παλέτα ΜΗΥ Όδευση ή τον Ιχνηλάτη) σε Κατακόρυφη Ανύψωση και τοποθετήστε το επόμενο στοιχείο).

**3.** Με την τοποθέτηση του οριζόντιου τμήματος, Γραμμές-Οδηγοί θα σας υποδεικνύουν πού να κάνετε κλικ για να καθορίσετε τη γωνία με την οποία θα τοποθετήσετε το επόμενο στοιχείο της Όδευσης.

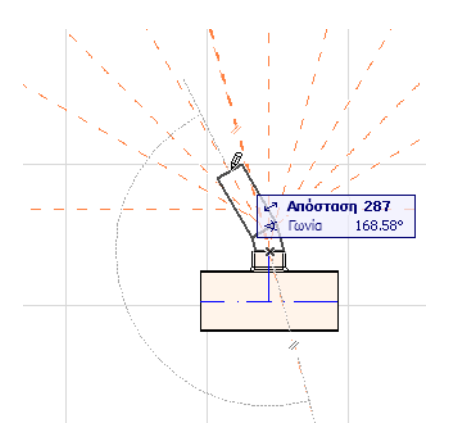

Παρομοίως, αν τοποθετήσετε το **Τ Αεραγωγού** στην Κάτοψη, Γραμμές-Οδηγοί θα σας υποδεικνύουν πού να κάνετε κλικ για να καθορίσετε τη γωνία με την οποία θα τοποθετήσετε το επόμενο στοιχείο της Όδευσης.

Τα ΜΗΥ στοιχεία που τοποθετούνται θα χρησιμοποιούν τις παραμέτρους (τύπος Στοιχείου, ΜΗΥ Σύστημα, διατομή, υψόμετρο) της θύρας σύνδεσης που κάνετε κλικ, αντικαθιστώντας τις τρέχουσες παραμέτρους της παλέτας Όδευση με εκείνες της θύρας σύνδεσης που κάνετε κλικ.

**Σημείωση:** Στην Κάτοψη, μπορεί να εμφανίζονται αρκετά ΜΗΥ Στοιχεία που έχουν τοποθετηθεί σε διάφορες στάθμες, των οποίων τα σημεία σύνδεσης να συμπίπτουν. Αν αρχίσετε την Όδευση με κλικ σε ένα από αυτά τα σημεία σύνδεσης, θα ειδοποιηθείτε να επιλέξετε τη θύρα σύνδεσης που θέλετε.

#### <span id="page-32-0"></span>**Όδευση Με το Μαγικό Ραβδί**

Χρησιμοποιήστε τη λειτουργία Μαγικό Ραβδί του ARCHICAD για να τοποθετήσετε μία σειρά συνδεδεμένων ΜΗΥ στοιχείων με ένα μόνο κλικ:

Ορίστε τις προτιμήσεις στην παλέτα ΜΗΥ Όδευση και κάντε κλικ στο Αρχή Όδευσης.

Πατήστε το πλήκτρο Spacebar για να ενεργοποιήσετε το Μαγικό Ραβδί και μετά κάντε κλικ σε μία πολυΓΡΑΜΜΗ ή ένα πολύγωνο.

Τοποθετείται η ΜΗΥ όδευση.

Σε αντίθεση του τρόπου που λειτουργεί το Μαγικό Ραβδί με τα τυπικά εργαλεία του ARCHICAD, το Μαγικό Ραβδί χρησιμοποιούμενο στη ΜΗΥ Όδευση δεν δημιουργεί καμπύλα στοιχεία. Ένα ευθύγραμμο τμήμα θα συνδέσει τα δύο ακραία σημεία του καμπύλου στοιχείου. Επομένως, όλα τα ΜΗΥ στοιχεία που τοποθετούνται στην όδευση χρησιμοποιώντας τη μέθοδο Μαγικό Ραβδί θα είναι ευθύγραμμα τμήματα (συνδεδεμένα με καμπές όπου χρειάζεται).

**Σημείωση:** Η μέθοδος Μαγικό Ραβδί για τοποθέτηση στοιχείων λειτουργεί μόνο σαν πρώτο βήμα σε μία λειτουργία ΜΗΥ Όδευσης.

# <span id="page-33-0"></span>**Επεξεργασία ΜΗΥ Στοιχείων**

- Εξειδικευμένες ΜΗΥ λειτουργίες επεξεργασίας είναι διαθέσιμες στην Κάτοψη και το 3D παράθυρο. (Στα παράθυρα Τομής/Όψης/ΕΟψης, είναι διαθέσιμες μόνον οι βασικές - Μετακίνηση, Συστολή/Διαστολή - εντολές επεξεργασίας).
- Για οποιοδήποτε επιλεγμένο ΜΗΥ στοιχείο, χρησιμοποιήστε το Διάλογο Ρυθμίσεών του για να επεξεργαστείτε τις παραμέτρους του. Χρησιμοποιήστε τις εντολές της ΜικροΠαλέτας για να επεξεργαστείτε γραφικά το ΜΗΥ στοιχείο.
- Όταν επεξεργάζεστε ένα επιλεγμένο ΜΗΥ στοιχείο, κάποιες παράμετροι των συνδεδεμένων (αν και μη επιλεγμένων) ΜΗΥ στοιχείων, ίσως να έχουν σαν αποτέλεσμα την αλλαγή τους.
- Μετά την επεξεργασία, επιλέγονται όλα τα τροποποιημένα στοιχεία.

Για παράδειγμα, αν αλλάξετε τη διατομή ενός επιλεγμένου στοιχείου, τα συνδεδεμένα στοιχεία έχουν σαν αποτέλεσμα την αποσύνδεσή τους και όλα, μετά από την επεξεργασία, θα εμφανίζονται επιλεγμένα .

Επιλέξτε το ΜΗΥ Στοιχείο(α) που θέλετε να επεξεργαστείτε. Οι εντολές της ΜικροΠαλέτας περιλαμβάνουν τις συνήθεις επιλογές επεξεργασίας στοιχείου, κοινές για τα στοιχεία του ARCHICAD: Μετατόπιση, Στροφή, Κατοπτρισμός, Ανύψωση, Αντίτυπα.

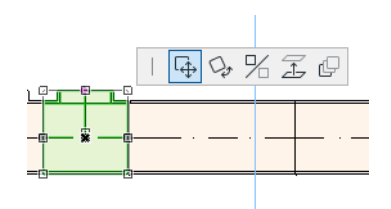

Η πάνω σειρά της ΜικροΠαλέτας μπορεί να περιλαμβάνει κάποιες εξειδικευμένες εντολές για τον τύπο και τη γεωμετρία του επιλεγμένου ΜΗΥ στοιχείου: Στις παραγράφους που ακολουθούν επεξηγούνται αυτές οι επιλογές επεξεργασίας της ΜικροΠαλέτας.

## <span id="page-33-1"></span>**Επεξεργασία Ευθύγραμμων Τμημάτων**

**Μετακίνηση Σύνδεσης:** Διαθέσιμη για τον κόμβο σύνδεσης ενός επιλεγμένου ευθύγραμμου στοιχείου, το οποίο είναι συνδεδεμένο σε ένα άλλο ευθύγραμμο στοιχείο.

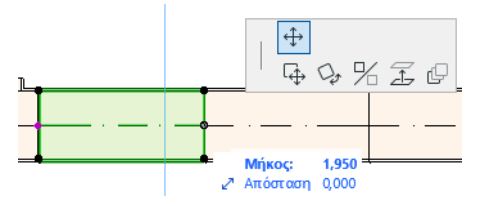

Χρησιμοποιήστε τον κέρσορα για μετατόπιση του κόμβου σύνδεσης ή εισάγετε τιμές στον Ιχνηλάτη. Αυτή η εντολή τροποποιεί το μήκος του τμήματος. (Η παράμετρος Μήκος είναι το μήκος του στοιχείου. Η παράμετρος Απόσταση είναι η απόσταση μετατόπισης του κόμβου).

**Εισαγωγή Κόμβου:** Διαθέσιμη για κάθε ευθύγραμμο ΜΗΥ στοιχείο, όταν κάνετε κλικ στον άξονά του (πλευρά). Αυτή η εντολή θα επηρεάσει το επιλεγμένο ΜΗΥ στοιχείο αλλά και όλα τα συνδεδεμένα, ευθύγραμμα στοιχεία μέχρι τον επόμενο συνδεδεμένο σύνδεσμο, ή το τελευταίο ευθύγραμμο στοιχείο. Όπου χρειάζεται, εισάγονται νέες Καμπές.

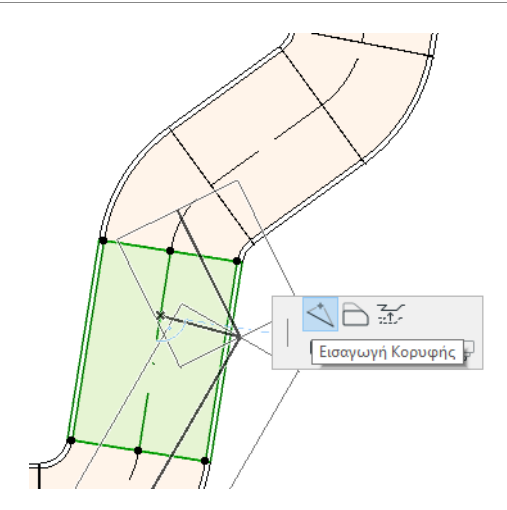

**Παράλληλη Μετατόπιση Πλευράς:** Διαθέσιμη για κάθε ευθύγραμμο ΜΗΥ στοιχείο. Επηρεάζει όλα τα ευθύγραμμα στοιχεία που είναι συνδεδεμένα στο στοιχείο που κάνατε κλικ, συμπεριλαμβανομένων των εν-σειρά στοιχείων, των συστολικών και των συνδέσμων.

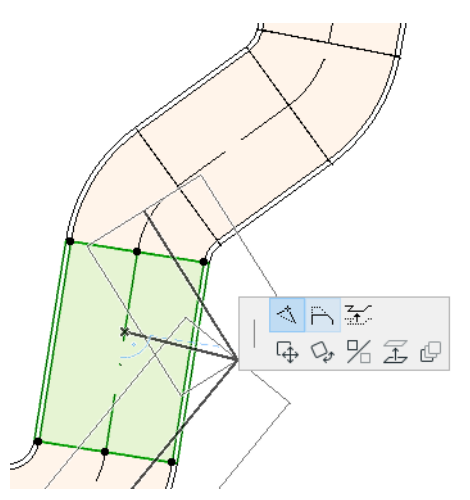

**Ανύψωση Πλευράς:** Στο 2D παράθυρο, αυτή η εντολή της ΜικροΠαλέτας ενεργοποιεί το διάλογο Ανύψωση. Εισάγετε την τιμή με την οποία θέλετε να ανυψώσετε τα επιλεγμένα.

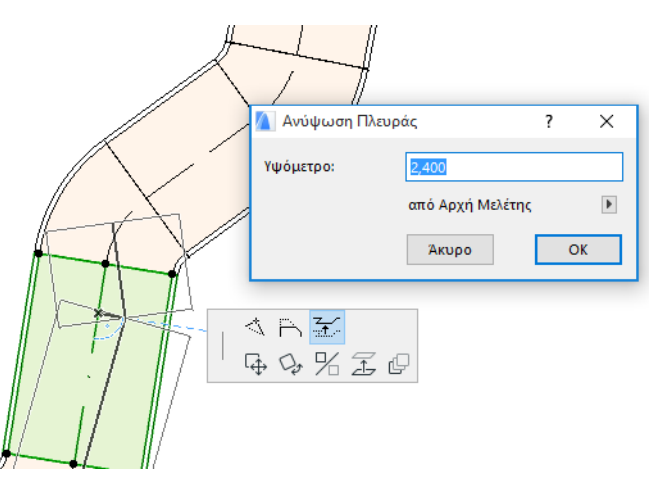

Επειδή πρόκειται για μία κατακόρυφη επεξεργασία, δεν θα έχετε στην Κάτοψη οπτική πληροφόρηση του αποτελέσματος, εκτός αν ένα ευθύγραμμο τμήμα ήταν συνδεδεμένο και τώρα αποσυνδέθηκε: αλλάζουν τα χαρ. σημεία του.

Στο 3D Παράθυρο, χρησιμοποιήστε τον έλεγχο Στάθμη του Ιχνηλάτη για να εισάγετε την τιμή που θέλετε.

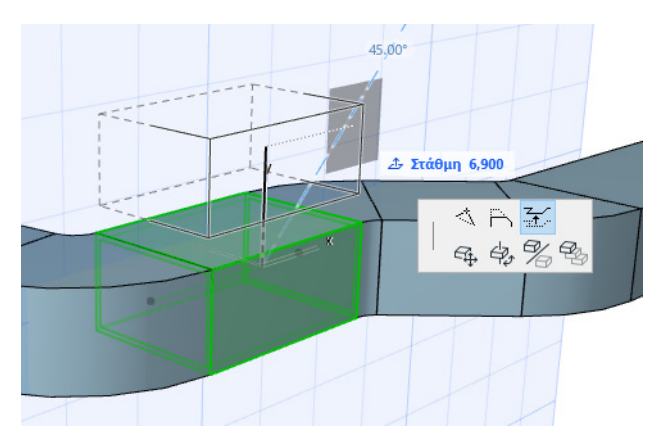

**Συστολή/Διαστολή:** Διαθέσιμη στο άκρο ενός μη συνδεδεμένου ευθύγραμμου τμήματος.

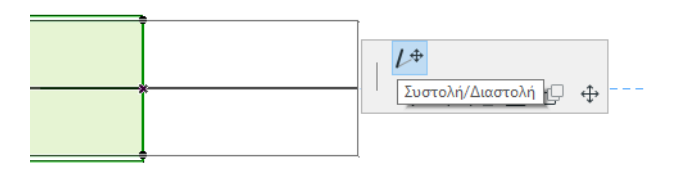

### <span id="page-35-0"></span>**Επεξεργασία Εύκαμπτων Στοιχείων**

Επιλέξτε έναν Εύκαμπτο Αεραγωγό και χρησιμοποιήστε τις διαθέσιμες εντολές της ΜικροΠαλέτας για να τροποποιήσετε τον αεραγωγό. (Σημειώστε, ότι αυτές οι εντολές θα σας επιτρέψουν να δημιουργήσετε αεραγωγούς ακραίας γεωμετρίας οι οποίοι δεν είναι κατασκευαστικά αποδεκτοί).

**Μετατόπιση Κόμβου:** Διαθέσιμη από την ΜικροΠαλέτα για τον εσωτερικό κόμβο ενός εύκαμπτου αεραγωγού.

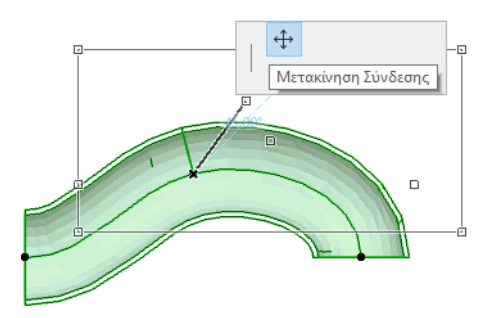

**Εισαγωγή Κόμβου:** Διαθέσιμη από την ΜικροΠαλέτα για την πλευρά (άξονα) ενός εύκαμπτου αεραγωγού.

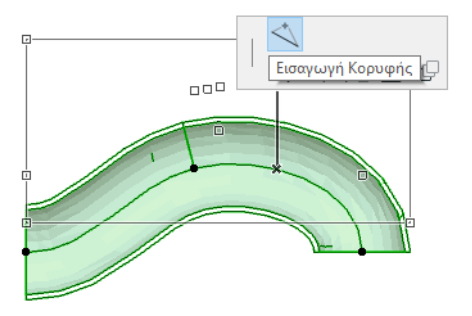

**Συστολή/Διαστολή:** Διαθέσιμη από την ΜικροΠαλέτα για τον ακραίο κόμβο ενός εύκαμπτου αεραγωγού.

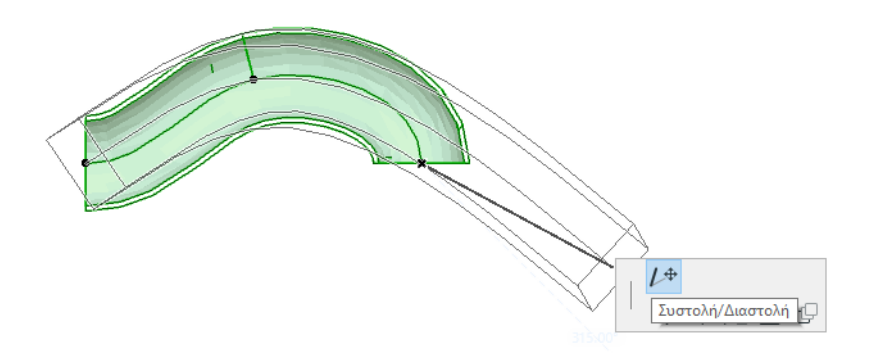

#### <span id="page-36-0"></span>**Επεξεργασία Καμπών**

**Μετατόπιση Κόμβου:** Διαθέσιμη στην κορυφή (γωνία) μίας συνδεδεμένης Καμπής.

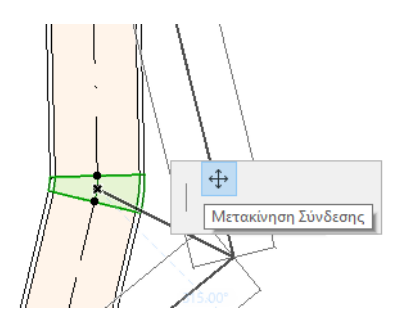

Επηρεάζει όλα τα ευθύγραμμα στοιχεία που είναι συνδεδεμένα στην επιλεγμένη Καμπή, συμπεριλαμβανομένων των εν-σειρά στοιχείων, των συστολικών και των συνδέσμων. Η γωνία της επιλεγμένης Καμπής θα αλλάξει και, όπου χρειάζεται εισάγονται νέες Καμπές.

**Ανύψωση Κόμβου:** Διαθέσιμη μόνο στο 3D, στην κορυφή (γωνία) μίας συνδεδεμένης Καμπής με κυκλική διατομή. Είναι επίσης διαθέσιμη στο 3D και στο άκρο ενός ελεύθερου στοιχείου το οποίο έχει κυκλική διατομή.

Χρησιμοποιήστε αυτή την εντολή για να αλλάξετε τη Γωνία Κλίσης ενός ΜΗΥ Συστήματος μετά από την τοποθέτησή του.

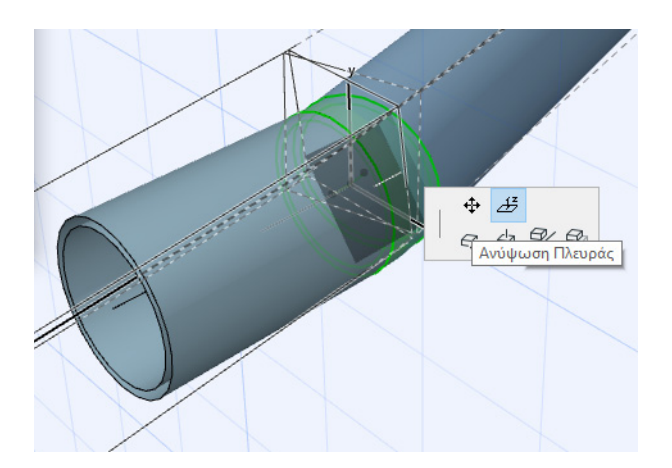

### <span id="page-37-0"></span>**Επεξεργασία Εν-Σειρά Στοιχείων**

**Μετακίνηση Εν-Σειρά:** Μετακίνηση ενός εν-σειρά στοιχείου κατά μήκος του ευθύγραμμου άξονά του.

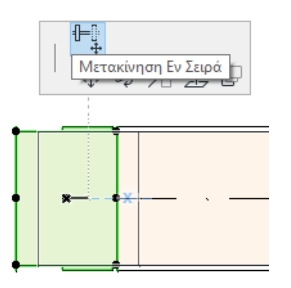

### <span id="page-37-1"></span>**Επεξεργασία Στομίων**

**Μετακίνηση Στομίου:** Χρησιμοποιήστε αυτή την εντολή στην Κάτοψη για ένα ΜΗΥ στοιχείο τύπου-Στόμιο. Μετακινείται το Στόμιο και μαζί του όλα τα συνδεδεμένα ευθύγραμμα τμήματα.

**Ανύψωση Στομίου:** Χρησιμοποιήστε αυτή την εντολή στο 3D παράθυρο για ένα ΜΗΥ στοιχείο τύπου-Στόμιο. Θα μπορέσετε να ανυψώσετε ή να κατεβάσετε ταυτόχρονα, το στοιχείο Στόμιο και τα συνδεδεμένα σε αυτό ευθύγραμμα τμήματα.

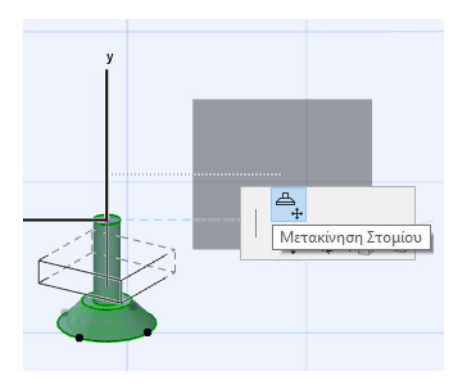

# <span id="page-38-0"></span>**Αλλαγή Μεγέθους ΜΗΥ Στοιχείων**

Χρησιμοποιήστε αυτή την εντολή για να αλλάξετε το μέγεθος και/ή τη διατομή και τις κοινές παραμέτρους μίας σειράς συνδεδεμένων στοιχείων του ΜΗΥ Συστήματός σας.

- **1.** Επιλέξτε την εντολή **Σχεδίαση > ΜΗΥ Στοιχεία > Αλλαγή Μεγέθους ΜΗΥ Στοιχείων** (ή χρησιμοποιήστε τη συντόμευση από την ΜΗΥ Γραμμή Εργαλείων).
- **2.** Κάντε κλικ σε μία ΜΗΥ σύνδεση για να καθορίσετε το σημείο αρχής της αλλαγής μεγέθους.
- **3.** Μετατοπίστε τον κέρσορα σε ένα άλλο σημείο σύνδεσης όπου θέλετε να περατωθεί η αλλαγή μεγέθους. Μία τονισμένη προ-επιλογή υποδεικνύει το μέρος του ΜΗΥ συστήματος που έχει επιλεγεί για αλλαγή μεγέθους.
- **4.** Κάντε κλικ για να καθορίσετε αυτό το σημείο πέρατος της αλλαγής μεγέθους. Το ARCHICAD εστιάζει στο μέρος του ΜΗΥ συστήματος που θα γίνει αλλαγή.
- **5.** Εμφανίζεται ο διάλογος Αλλαγή Μεγέθους ΜΗΥ Στοιχείων.

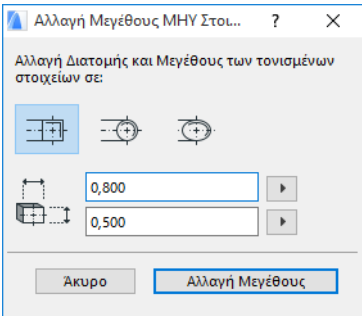

Χρησιμοποιήστε αυτούς τους ελέγχους για να ορίσετε τη διατομή και τις διαστάσεις των στοιχείων και μετά κάντε κλικ στο **Αλλαγή Μεγέθους**.

# <span id="page-39-0"></span>**Επιλογή Συνδεδεμένων ΜΗΥ Στοιχείων**

Επιλέξτε την εντολή **Επιλογή Συνδεδεμένων Στοιχείων** από το μενού **Σχεδίαση > ΜΗΥ Μοντέλο** (ή τη συντόμευση από την ΜΗΥ Γραμμή Εργαλείων).

Πηγαίνετε τον κέρσορα σε οποιοδήποτε σημείο σύνδεσης, οποιουδήποτε τοποθετημένου ΜΗΥ αντικειμένου. Όλα τα συνδεδεμένα ΜΗΥ στοιχεία από αυτό το σημείο είναι προ-επιλεγμένα.

Κάντε κλικ για να επιλεγούν αυτά τα συνδεδεμένα ΜΗΥ στοιχεία.

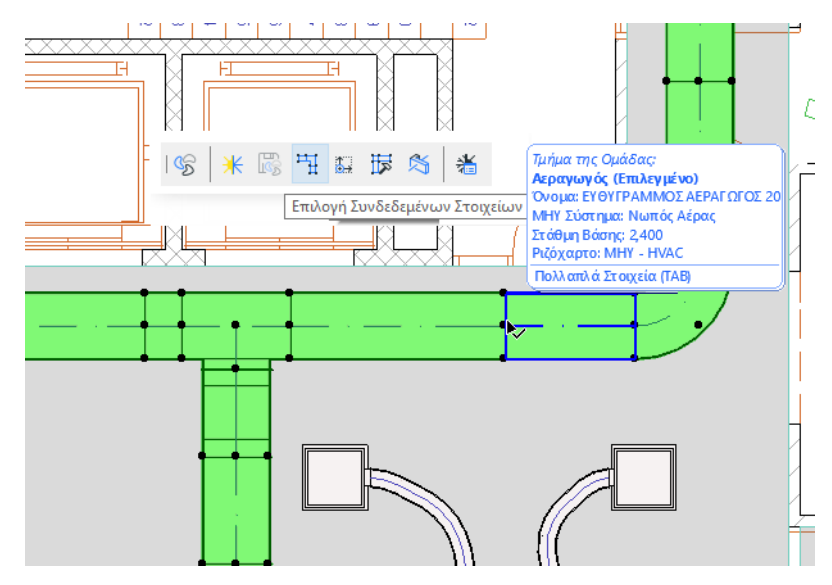

## <span id="page-40-0"></span>**Επεξεργασία Επιλεγμένων Στοιχείων**

Σας επιτρέπει να προσαρμόσετε ορισμένες ρυθμίσεις πολλών επιλεγμένων ΜΗΥ στοιχείων, ακόμα και όταν τα επιλεγμένα στοιχεία έχουν δημιουργηθεί, χρησιμοποιώντας διαφορετικά ΜΗΥ εργαλεία.

**Σημείωση:** Οι ΜΗΥ Συσκευές *δεν είναι επεξεργάσιμες* με αυτή τη λειτουργία.

Μία τυπική περίπτωση χρήσης είναι να επιλέξετε μία σειρά συνδεδεμένων στοιχείων (για παράδειγμα, χρησιμοποιώντας την εντολή *[Επιλογή Συνδεδεμένων ΜΗΥ Στοιχείων](#page-39-0)*), και μετά να αλλάξετε το ΜΗΥ Σύστημα όλων των επιλεγμένων στοιχείων με μία κίνηση. Με αυτόν τον τρόπο, δεν χρειάζεται να ανοίξετε μία προς μία τις Ρυθμίσεις καθενός στοιχείου.

Για να χρησιμοποιήσετε αυτή τη λειτουργία, επιλέξτε οποιοδήποτε συνδυασμό ΜΗΥ στοιχείων. Χρησιμοποιήστε την εντολή **Σχεδίαση > ΜΗΥ Μοντέλο > Επεξεργασία Επιλεγμένων Στοιχείων**.

Ο διάλογος που εμφανίζεται διαθέτει ένα ξεχωριστό πάνελ για κάθε μία ΜΗΥ οικογένεια (δηλ. Αεραγωγοί, Σωληνώσεις, Καλωδίωση). Αλλάξτε οποιαδήποτε από τις ρυθμίσεις στο αντίστοιχο Πάνελ. Αυτές οι αλλαγές επηρεάζουν όλα τα επιλεγμένα στοιχεία αυτής της οικογένειας.

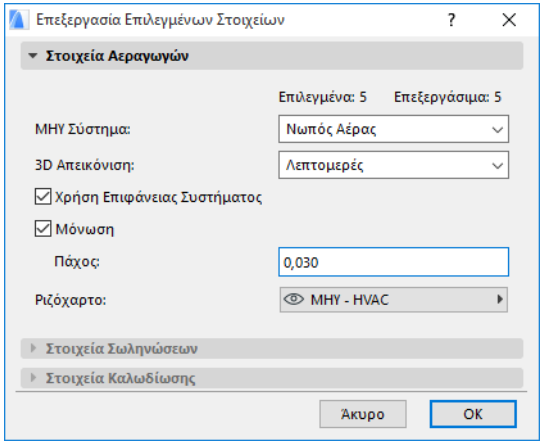

## <span id="page-41-0"></span>**Δημιουργία Ειδικού ΜΗΥ Στοιχείου**

Χρησιμοποιήστε αυτή τη λειτουργία για να δημιουργήσετε ένα εξειδικευμένο μοντέλο ARCHICAD και να το αποθηκεύσετε σαν ένα ειδικό ΜΗΥ Στοιχείο της βιβλιοθήκης.

- **1.** Ανοίξτε ένα νέο, κενό αρχείο μελέτης ARCHICAD.
- **2.** Στην Κάτοψη ή στο 3D παράθυρο, χρησιμοποιήστε οποιαδήποτε κατασκευαστικά στοιχεία (δηλ. Τοίχο, Πλάκα, Αντικείμενο, ΜΗΥ στοιχείο) για να δημιουργήσετε το μοντέλο ενός ειδικού ΜΗΥ στοιχείου.
- **3.** Αν αυτό το ειδικό ΜΗΥ στοιχείο απαιτεί μία ή περισσότερες συνδέσεις, πρέπει να χρησιμοποιήσετε το αντικείμενο ΜΗΥ Σύνδεση σαν τμήμα του υπό κατασκευή στοιχείου.

**Σημείωση:** Το αντικείμενο ΜΗΥ Σύνδεση βρίσκεται στη ΜΗΥ Βιβλιοθήκη. (Για να το εντοπίσετε, μπορείτε να χρησιμοποιήσετε τη λειτουργία Εύρεση Στοιχείου ΒΙΒΛΙΟΘΗΚΗΣ).

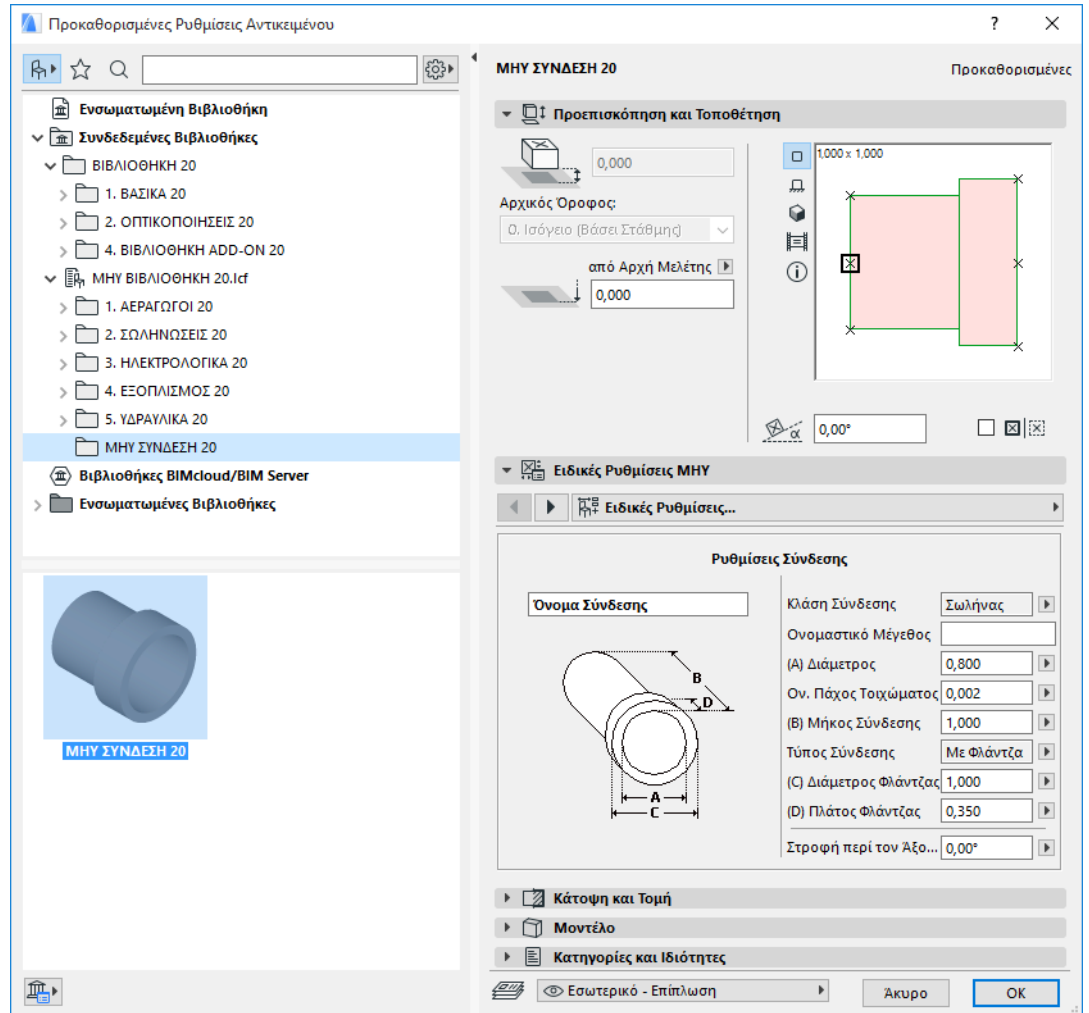

- **4.** Όταν ολοκληρώσετε τη σχεδίαση του ΜΗΥ Στοιχείου, πηγαίνετε στο 3D παράθυρο (αν δεν βρίσκεστε ήδη εκεί).
- **5.** Χρησιμοποιήστε την εντολή **Σχεδίαση > ΜΗΥ Μοντέλο > Αποθήκευση 3D Μοντέλου ως Ειδικό ΜΗΥ Στοιχείο** (διαθέσιμη και από την ΜΗΥ Γραμμή Εργαλείων).

**6.** Στον εμφανιζόμενο διάλογο **Αποθήκευση Στοιχείου Βιβλιοθήκης**, εισάγετε ένα Όνομα Αρχείου για το νέο σας ΜΗΥ αντικείμενο που θα αποθηκευτεί στην Ενσωματωμένη Βιβλιοθήκη της μελέτης σας, ή σε μία άλλη βιβλιοθήκη που θα ορίσετε εσείς.

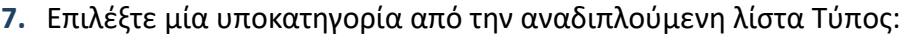

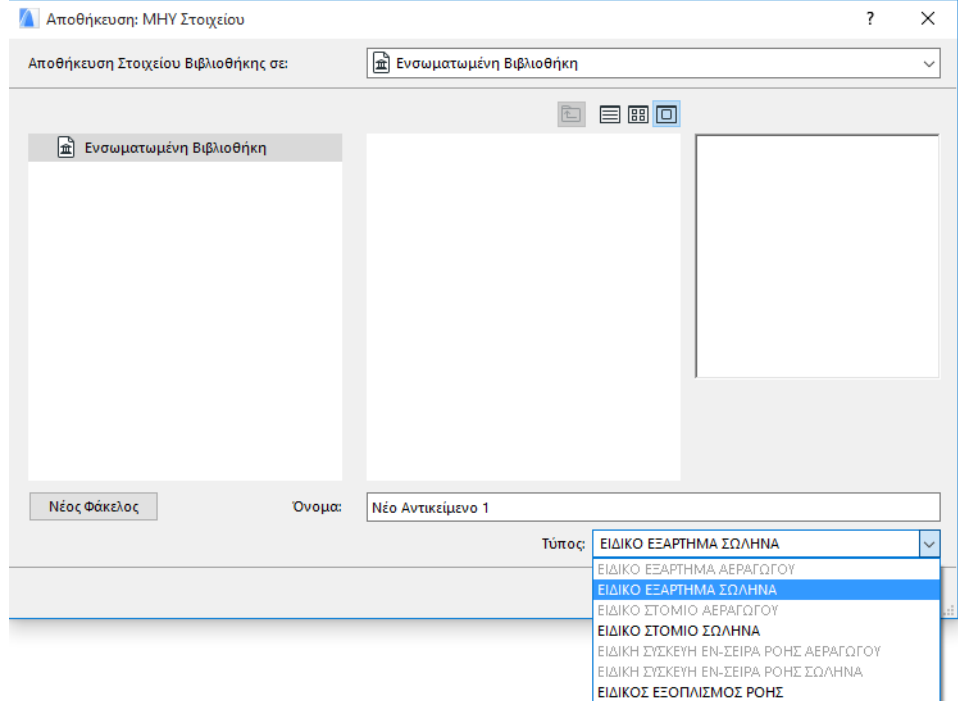

**Σημείωση:** Σε αυτή τη λίστα, οι διαθέσιμες υποκατηγορίες εξαρτώνται από τον αριθμό και τον τύπο των αντικειμένων ΜΗΥ Σύνδεση που τοποθετήθηκαν στο ειδικό ΜΗΥ Στοιχείο. Αν το ειδικό ΜΗΥ Στοιχείο έχει μία μόνο Σύνδεση, οι υποκατηγορίες συσκευής και εν-σειρά (που απαιτούν πολλές συγγραμμικές συνδέσεις) δεν είναι διαθέσιμες εδώ. Επίσης, αν τοποθετήσετε μία ΜΗΥ Σύνδεση η οποία στο διάλογο Ρυθμίσεών της έχει οριστεί για Σωληνώσεις, τότε οι υποκατηγορίες Αεραγωγών δεν είναι διαθέσιμες.

**8.** Κάντε κλικ στο **Αποθήκευση**. Το νέο ΜΗΥ αντικείμενο βρίσκεται πλέον στο Ντοσιέ Βιβλιοθήκης στο οποίο το αποθηκεύσατε, και είναι προσβάσιμο από τις Ρυθμίσεις της επιλεγμένης υποκατηγορίας Εργαλείου.

## <span id="page-43-0"></span>**Συμπεριφορά των ΜΗΥ-Συμβατών Αντικειμένων**

Όταν έχει εγκατασταθεί το MEP Modeler, τότε πολλά στοιχεία από την ΒΙΒΛΙΟΘΗΚΗ του ARCHICAD, όπως το ΝΙΠΤΗΡΑΣ, θα περιέχει τώρα και Ειδικές ΜΗΥ Ρυθμίσεις (όπως η καρτέλα Συνδέσεις), ώστε να μπορείτε να τα συνδέσετε σε οποιοδήποτε αντικείμενο μίας ΜΗΥ Όδευσης:

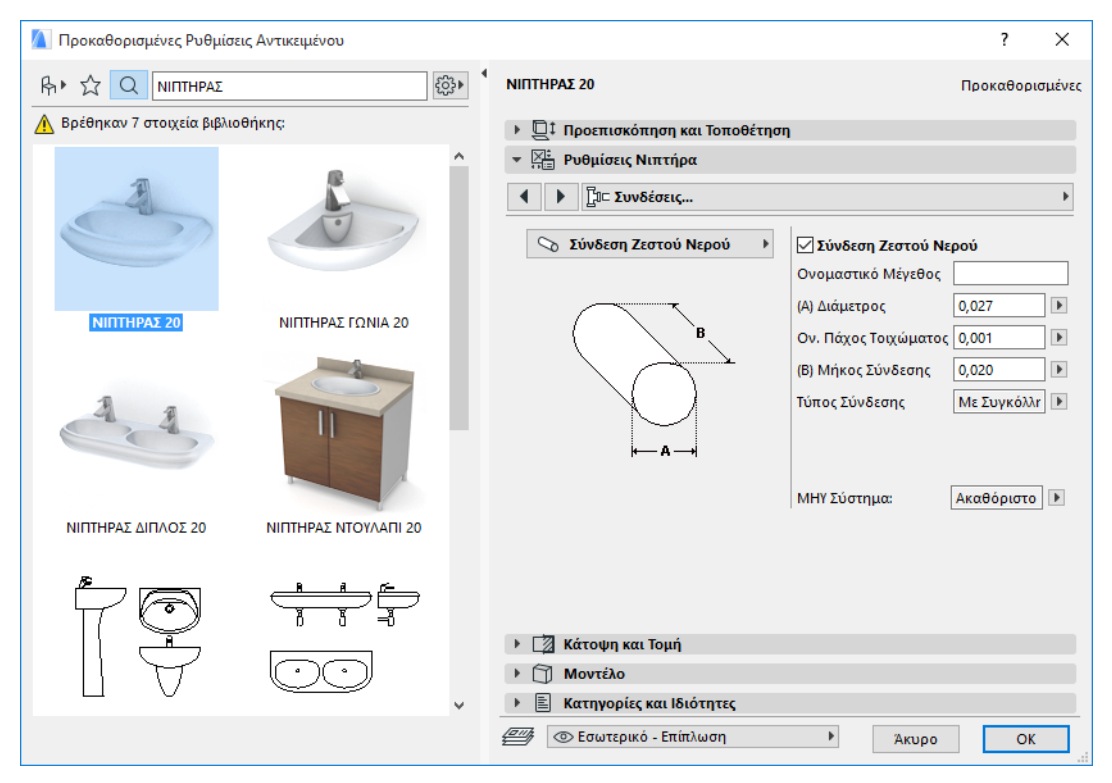

Αν εργάζεστε στο ARCHICAD *χωρίς* να είναι εγκατεστημένο το ΜEP Modeler, τα ίδια αντικείμενα είναι, φυσικά, διαθέσιμα από την ΒΙΒΛΙΟΘΗΚΗ, αλλά οι ειδικές ΜΗΥ παράμετροι δεν είναι διαθέσιμες.

Είναι πιθανό ένα αρχείο μελέτης ARCHICAD να μοιράζεται ή να μεταφέρεται μεταξύ μελών μίας ομάδας, της οποίας άλλα μέλη να έχουν εγκατεστημένο το MEP Modeler και άλλα όχι. Οι ακόλουθες ροές εργασίας εξηγούν την συμπεριφορά των ΜΗΥ αντικειμένων σε κάθε περίπτωση.

**Σημείωση:** Στις ακόλουθες περιγραφές ροής εργασίας, το "Περιβάλλον ARCHICAD" σημαίνει ότι το ARCHICAD έχει εγκατασταθεί *χωρίς* το MEP Modeler Add-On. "Περιβάλλον MEP Modeler" σημαίνει ότι το ARCHICAD έχει εγκατασταθεί μαζί με το MEP Modeler Add-On.

#### **Ροή Εργασίας 1: Άνοιγμα Μελέτης MEP Modeler σε Περιβάλλον ARCHICAD**

Αν μία μελέτη που δημιουργήθηκε σε ένα περιβάλλον ΜΗΥ βρίσκεται σε ένα περιβάλλον ARCHICAD (χωρίς το MEP Modeler), τα ΜΗΥ αντικείμενα θα είναι διαθέσιμα και επεξεργάσιμα σαν GDL Αντικείμενα. Αν ανοίξετε στη συνέχεια τη μελέτη σε ένα ΜΗΥ περιβάλλον, οι συνδέσεις θα λειτουργούν καταλλήλως.

#### **Ροή Εργασίας 2: Άνοιγμα Μελέτης ARCHICAD σε Περιβάλλον MEP Modeler**

Αν μία μελέτη ARCHICAD ανοίξει (χρησιμοποιώντας **Αρχείο > Άνοιγμα**) σε ένα Περιβάλλον MEP Modeler, τότε τα συμβατά με ΜΗΥ GDL Αντικείμενα θα "αναβαθμιστούν" αυτόματα, ώστε να συμπεριλάβουν Ειδικές ΜΗΥ Ρυθμίσεις και παραμέτρους σύνδεσης. Οι παράμετροι σύνδεσής τους μπορούν να χρησιμοποιηθούν για την ένταξη αυτών των αντικειμένων σε μία ΜΗΥ Όδευση. Γειτονικά ΜΗΥ αντικείμενα με συνδεδεμένα χαρ. σημεία, συνδέονται αυτόματα (αρκεί να έχουν συμβατή γεωμετρία σύνδεσης).

#### **Ροή Εργασίας 3: Συγχώνευση, Αντιγραφή-Επικόλληση, ή Αποστολή/ Λήψη Μελέτης ARCHICAD σε ένα Περιβάλλον MEP Modeler**

Αν μία μελέτη ARCHICAD προσπελαστεί σε ένα ΜΗΥ Περιβάλλον χωρίς τη χρήση της εντολής **Αρχείο > Άνοιγμα** (π.χ. συγχώνευση του αρχείου, αντιγραφή/επικόλληση ΜΗΥ αντικειμένων ή πρόσβαση σε αυτά τα αντικείμενα με τις λειτουργίες Αποστολή/Λήψη ή Δέσμευση του Teamwork), τότε τα συμβατά ΜΗΥ GDL Αντικείμενα *δεν* θα μετατραπούν αυτόματα σε παραμετρικά ΜΗΥ Αντικείμενα, όπως στη Ροή Εργασίας 2.

Αν θέλετε να συνεχίσετε να εργάζεστε σε αυτή τη μελέτη χρησιμοποιώντας λειτουργίες του MEP Modeler, πρέπει να κάνετε χειροκίνητα αυτή τη μετατροπή: πηγαίνετε στις ΜΗΥ Προτιμήσεις και κάντε κλικ στο κουμπί **Μετατροπή Αντικειμένων σε ΜΗΥ Στοιχεία**.